**Česká Zemědělská Univerzita v Praze**

Technická fakulta

Katedra zemědělských strojů

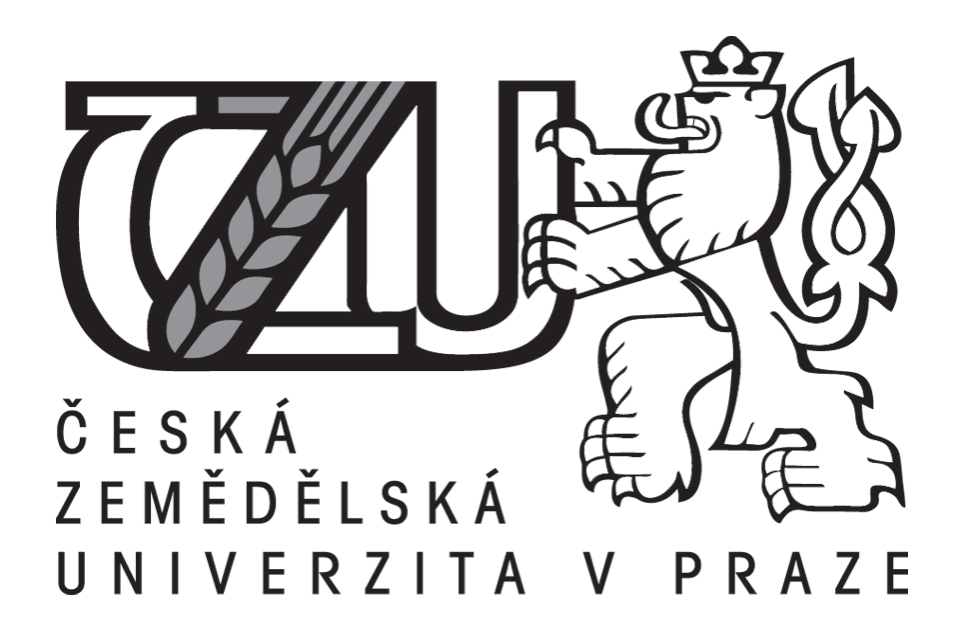

# **Tvorba výkresové dokumentace v sw. Autodesk Inventor**

Bakalářská práce

**Vedoucí bakalářské práce:** Ing. Jan Chyba, Ph.D.

**Autor práce: Petr Liška**

Praha 2018

# ČESKÁ ZEMĚDĚLSKÁ UNIVERZITA V PRAZE

Technická fakulta

# **ZADÁNÍ BAKALÁŘSKÉ PRÁCE**

# Petr Liška

Technologická zařízení staveb

Název práce

Tvorba výkresové dokumentace v sw. Autodesk Inventor

Název anglicky

**Creation of drawings in software Autodesk Inventor** 

#### Cíle práce

Seznámit se s prostředím pro tvorbu výkresové dokumentace programu Autodesk Inventor. Popsat vybrané funkce výkresového prostředí a popsat postup jejich nastavení. V praktické části budou aplikovány získané poznatky na tvorbě konkrétního výrobního výkresu.

#### **Metodika**

Zpracovat literární rešerši a posoudit stávající technologii pro tvorbu výkresů z 3D modelu programu Autodesk Inventor. Vybrat uživatelsky náročnější funkce výkresového prostředí a popsat postup zadávání hodnot. Získané informace aplikovat při tvorbě konkrétní výkresové dokumentace.

Předpokládaná osnova práce:

Úvod Teoretická část Praktická část Závěr

**Seznam literatury** 

Přílohy

Oficiální dokument \* Česká zemědělská univerzita v Praze \* Kamýcká 129, 165 21 Praha 6 - Suchdol

Doporučený rozsah práce 30 stran textu včetně obrázků, grafů a tabulek

Klíčová slova

Autodesk Inventor, CAD, parametrické modelování, výkres

Doporučené zdroje informací

FOŘT, P., KLETEČKA, J. Autodesk Inventor: tvorba digitálních prototypů. 3. aktualiz. vyd. Brno: Computer Press, 2012, 314 s. ISBN 978-80-251-3728-4

HANSEN, S. Autodesk Inventor 2016 - A Tutorial Introduction. SDC Publications, 2015, 363 s. ISBN 978-1585039616

WAGUESPACK, C. Mastering Autodesk Inventor 2015 and Autodesk Inventor LT 2015: Autodesk Official Press. 1. vydání. Sybex 2014, 1056 s. ISBN 978-1118862131

Předběžný termín obhajoby 2016/17 LS-TF

Vedoucí práce Ing. Jan Chyba, Ph.D.

Garantující pracoviště Katedra zemědělských strojů

Elektronicky schváleno dne 23. 1. 2017

prof. Dr. Ing. František Kumhála Vedoucí katedry

Elektronicky schváleno dne 23. 1. 2017 prof. Ing. Vladimír Jurča, CSc.

Děkan

V Praze dne 23. 10. 2017

Oficiální dokument \* Česká zemědělská univerzita v Praze \* Kamýcká 129, 165 21 Praha 6 - Suchdol

#### **Čestné prohlášení**

Prohlašuji, že jsem bakalářskou práci na téma: Tvorba výkresové dokumentace v sw. Autodesk Inventor vypracoval samostatně a použil jen pramenů, které cituji a uvádím v seznamu použitých zdrojů.

Jsem si vědom, že odevzdáním bakalářské práce souhlasím s jejím zveřejněním dle zákona č. 111/1998 Sb., o vysokých školách a o změně a doplnění dalších zákonů, ve znění pozdějších předpisů, a to i bez ohledu na výsledek její obhajoby.

Jsem si vědom, že moje bakalářská práce bude uložena v elektronické podobě v univerzitní databázi a bude veřejně přístupná k nahlédnutí.

Jsem si vědom, že na moji bakalářskou práci se plně vztahuje zákon č. 121/2000 Sb., o právu autorském, o právech souvisejících s právem autorským a o změně některých zákonů, ve znění pozdějších předpisů, především ustanovení § 35 odst. 3 tohoto zákona, tj. o užití tohoto díla.

V Praze dne

#### **Poděkování**

Rád bych touto cestou poděkoval vedoucímu bakalářské práce Ing. Janu Chybovi Ph.D. za odborné vedení mé bakalářské práce, správné nasměrování, poskytování cenných rad a připomínek, které vedly ke zvýšení úrovně a vypracování této práce. Dále bych chtěl poděkovat své rodině a svým přátelům, kteří za mnou stáli po celou dobu mého studia, měli se mnou trpělivost a podporovali mě.

#### **Abstrakt**

Bakalářská práce popisuje tvorbu výkresové dokumentace v sw. Autodesk Inventor. Teoretická část nejdříve představuje historii technického kreslení, které je datováno od středověku, až po moderní vývoj kreslení v CAD systémech. Některé CAD systémy v oblasti strojírenství byly popsány. Následuje představení společnosti Autodesk a většiny jejich produktů, zejména vlajková loď AutoCAD. V Kapitole Inventor byl zpracován pracovní postup ve všech výkresových šablonách. Detailně byla popsána tvorba výkresové dokumentace a všech funkcí, které jí tvoří. V praktické části byly popsané funkce využity pro tvorbu výkresové dokumentace na jednoduché sestavě (hřídel, ozubené kolo a normalizované pero) a jednotlivých součástí.

**Klíčová slova:** Výkresová dokumentace, Autodesk Inventor, CAD

#### **Abstract**

This Bachelor thesis describes a creation of drawing documentation in the software Autodesk Inventor. Firstly, a theoretical part presents the history of technical drawing, which is dated from the Middle Ages and secondly, describes the evolution of modern drawing in the CAD systems. Some of the CAD systems in a field of mechanical engineering have been described. The thesis continues with the introduction of Autodesk company and most of its products, especially a flagship AutoCAD. In the following chapter Inventor, a work method in all drawing templates was processed. The creation of drawing documentation and all its features were described in detail. In a practical part the features used for the creation of drawing documentation have been described in a simple summary (shaft, gear and normalised pen) and single components.

**Keywords:** Drawing documentation, Autodesk Inventor, CAD

# Obsah

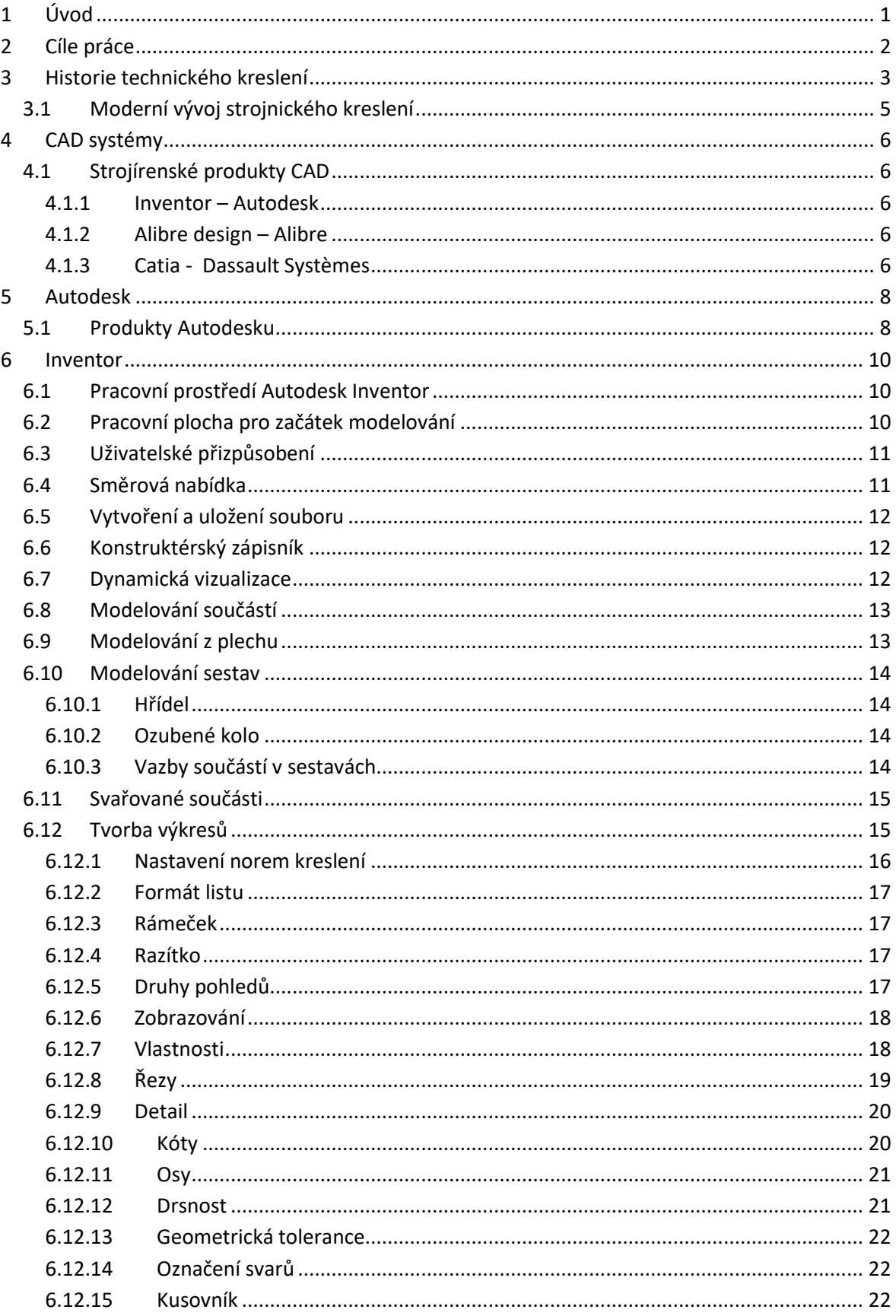

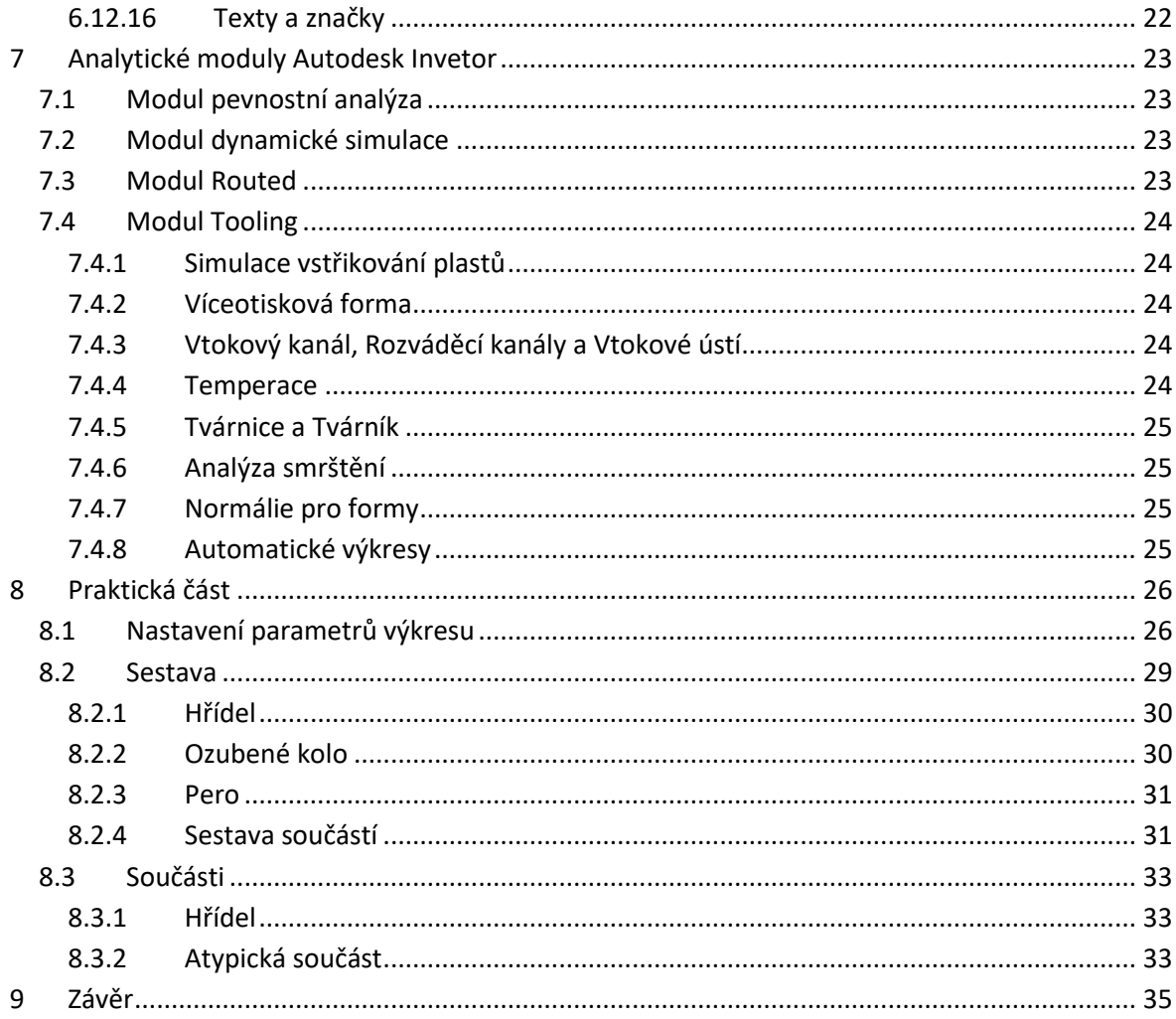

# <span id="page-8-0"></span>**1 Úvod**

Počátky technického kreslení jsou stejně staré jako středověká civilizace. Nejvýznamnější dochovaný spis Eukleidovy Základy pochází z doby přibližně 400 př. n. l. a pojednává o základech geometrie. První známky výkresové dokumentace nesou studie Leonarda Da Vinci z konce 15. století. Až koncem 19. století se výkresové dokumentace začala rozlišovat podle profesní specializace.

V dnešní době je výkresová dokumentace nedílnou součástí IT technologie. Společnosti se specializují na vývoj softwarů pro jednotlivé odvětví. Všechny tyto produkty vycházejí z CAD systémů, které postupně nahradily kreslící prkna z projekčních kanceláří. Za vývojem CAD systémů především stojí konstruování automobilů, lodí, letadel a armádní techniky v půlce 20. století.

Autodesk Inventor je 3D a 2D software zaměřený pro strojírenské navrhování digitálních prototypů. Inventor obsahuje čtyři základní moduly, které jsou rozšířené o výkresové šablony. Každý modul obsahuje specifické funkce pro vlastní tvorbu. V programu se vytvoří trojrozměrný model, který je následně převeden do dvojrozměrného výkresu a postupnými kroky se vytvoří výkresová dokumentace pro zhotovení produktu. I přes trojrozměrnou digitalizaci dnešní doby má výkresová dokumentace ve 2D zobrazení stěžejní roli.

První verze Inventoru byla uvedena na trh v roce 1999. Od té doby se Inventor stal nejvyhledávanějším a nejrozšířenějším softwarem v daném oboru na trhu.

Rozšířená verze Inventor professional obsahuje analytické moduly, ve kterých je možné provádět pevností analýzu jednotlivých součástí nebo sestavy. Dynamickou simulaci, která analyzuje vlastnosti prototypu. V nabídce jsou také moduly pro návrh potrubí a kabelových svazků nebo návrh a vstřikování forem.

# <span id="page-9-0"></span>**2 Cíle práce**

Seznámit se s prostředím pro tvorbu výkresové dokumentace programu Autodesk Inventor. Popsat vybrané funkce výkresového prostředí a popsat postup jejich nastavení. V praktické části budou aplikovány získané poznatky na tvorbě konkrétního výrobního výkresu.

# <span id="page-10-0"></span>**3 Historie technického kreslení**

Vývoj technického kreslení je spojen s vznikem vědy, převážně s deskriptivou - geometrií. První znaky geometrie jsou datovány u starých Egypťanů, kteří takto vyměřovali pozemky a poté své zkušenosti přenesli do stavitelství. Ke svému výkonu na tu dobu používali velmi přesné nástroje (kružidlo, měřický prut a egyptské provazce s uzly – předchůdce Pythagorovy věty) [1].

Nejstarší dochovaný technický výkres je půdorys pevnosti ze starověké Mezopotánie obr. 1. Jeho vznik je odhadován kolem roku 2150 př. n. l. a měl by být vyhotoven v měřítku (1:360) [2].

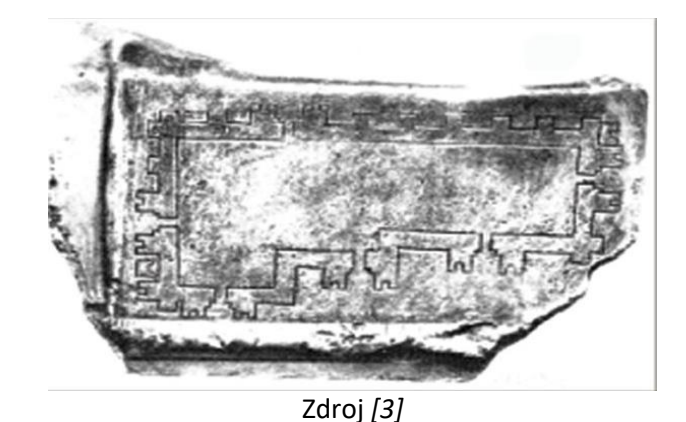

*Obr. 1 Nejstarší dochovaný technický výkres*

Základy dnešní geometrie položili antičtí Řekové. Thálés z Milétu (640 – 548 př. n. l.) své znalosti nabyl u egyptských kněží a dále je rozvíjel. Pythagoras ze Samu (570 - 500 př. n. l.) byl žákem Thálese, jeho nejznámější odkaz který po sobě zanechal je Pythagorova věta. Platón (429 – 348 př. n. l.) v Athénách založil akademii, kde nad branami akademie nechal zhotovit nápis *"Neznalý geometrie, nevstupuj sem!"*. Eukleides (450 – 370 př. n. l.) napsal dílo Základy (Stoicheia) z geometrických vědomostí svých předchůdců a svých vlastních. Je to jeden z nejdůležitějších spisů, které byly publikovány [32]. Apollonius z Pergé (262 – 190 př. n. l.) podal výklad kuželoseček. Archimédes ze Syrakus (287 – 212 př. n. l) jeden z největších matematiků antiky, dokázal vypočítat objemy a povrchy těles a vlastnosti křivek. Ke svým výpočtům používal principy integrálního počtu [1].

V období raného středověku nastal úpadek a zapomenutí znalostí, které už byly popsány. Mnišské řády zakládající stavební korporace, které stavěly kláštery, kostely, nemocnice a sirotčince, začaly stavitelské umění znova objevovat. Z tohoto období jsou dochovány stavební výkresy.

Nejstarší dochovalá zmínka o perspektivě je ve Vitruviově díle. Správný fyzikální výklad podal arabský matematik Alhazen kolem roku 1000 n. l.. Ze spisů ze starého Řecka bylo zřejmé, že světlo vychází z očí a dopadá na předmět. Alhazen tento výrok poupravil, že světlo dopadá na předmět a odráží se od oka. Jakmile se předmět vzdaluje, úhel paprsků se zmenšuje [1].

Zlatým grálem technického zobrazování té doby jsou studie Leonarda da Vinci (1452 – 1519). U těchto studií je poprvé vidět technický charakter, jsou použitelné jako výrobní výkresy, ovládají ptačí perspektivu a vyjadřují inženýrský přístup k řešení problémů obr. 2 [1].

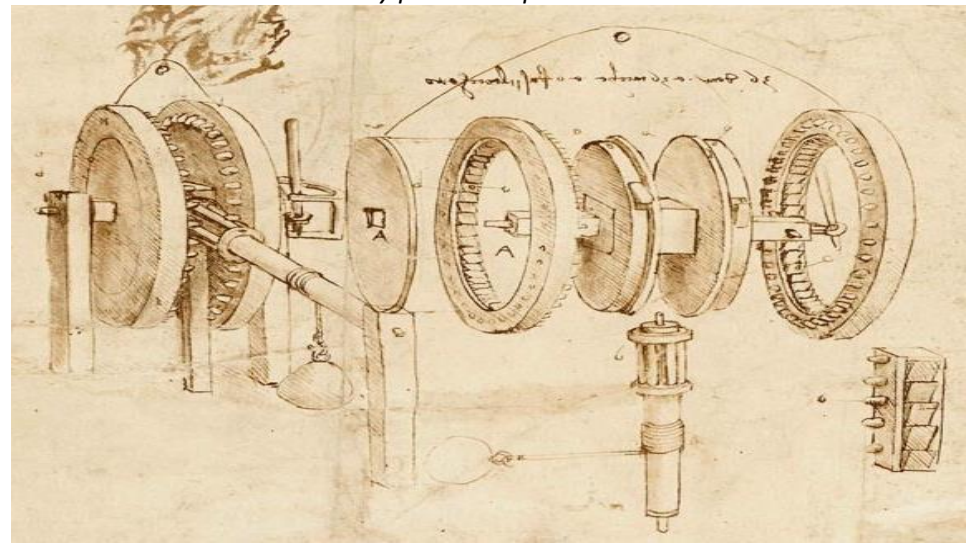

*Obr. 2 rozložený pohled na převodovou soustavu*

Zdroj [5]

Důležitým faktorem ve vývoji technického kreslení je vznik deskriptivní geometrie. Za vznikem stojí Gaspard Monge (1746 – 1818) francouzský vojenský inženýr. Koncem 18. Století sjednotil neuspořádané způsoby zobrazování a vytvořil vědeckou univerzálně použitelnou metodu, tzv. Mongeovo promítaní. Touto metodou lze řešit všechny problémy týkající se velikosti tvaru nebo polohy [1].

Ve druhé polovině 20. století zažívá výkresová dokumentace rozmach ve výpočetní technice. Za začátkem této revoluce stojí MIT (Massachusetts Institute of Technology) v roce 1950. Z počátku šlo o zobrazení grafiky na samočinných počítačích. V 60. letech vyvíjeli inženýři (z leteckého a vojenského průmyslu) z MIT hardware i software pro počítačovou grafiku. Do roku 1965 byla počítačová myš neznámá, tak se na obrazovku kreslilo světelným perem jako na digitální papír. V 70. letech vstupují do podvědomí CAD (Computer Aided Design) systémy. Během svého vývoje jejich obsah proměňuje úspory od rutinní práce projektanta nebo konstruktéra po vytvoření geometrického modelu navrhovaného objektu. Tyto systémy dokáží vytvořit nejen trojdimenzionální model, ale i zaznamenat a vyhodnotit každý krok při vytváření a využívání výrobku. Správa životního cyklu výrobku PLM (Product Lifecycle Management) urychluje vývoj, zvyšuje kvalitu, bezpečnost, hospodárnost a je vývojovým stupněm vytváření technických výrobků [5].

Nástup CAD systémů z technického kreslení postupně nahrazoval rýsovací prkna, až je zcela nahradil. Na rýsovací prkna se rýsovalo tužkou nebo tuší. Každá změna projektu znamenala překreslení nebo vtvoření nového výkresu nebo projektu [6].

#### <span id="page-12-0"></span>**3.1 Moderní vývoj strojnického kreslení**

V 19. století došlo k osamostatnění strojírenského kreslení, do té doby vycházelo ze stavitelského. Z počátku měly výkresy ráz kótovaných sestavení, jednotlivé součásti se nerozkreslovaly, nanejvýš se dělaly náčrtky a přesnost rozměrů se na výkresech neuváděla. Do zvláštních knih se zapisovaly skutečné rozměry vyrobeného výrobku. V rozpiskách se kreslily jednotlivé součásti jako náčrty a kótovaly hlavními kótami. Až nástup sériové výroby vynutil kreslení součástí na společný výkres. Na výkres se uváděly informace o jakosti povrchu, tolerancích a materiálech.

V roce 1926 institut ANSI (American National Standards Institute) začal utvářet normy a standardy pro technické kreslení a v roce 1928 vydala Československá normalisační společnost normu ČSN 1032 – Strojnické výkresy, I. část [6].

# <span id="page-13-0"></span>**4 CAD systémy**

Computer Aided Design (počítačem podporované projektování - kreslení) je software, který podporuje projektování plošných výkresů a modelování objektů. CAD systémy pro vykreslování objektů používají matematické, geometrické, grafické a inženýrské nástroje. Profesní specializace softwaru je velmi široká (stavebnictví a architektura, strojírenství, elektrotechnika, územní plánování, geografie atd.). Kreslící prkno nahradila elektronická a počítačová soustava a stala se neodmyslitelnou součástí moderního projektování [7].

### <span id="page-13-1"></span>**4.1 Strojírenské produkty CAD**

V následujících podkapitolách budou představeny nejrozšířenější softwarové programy na trhu od různých společností.

# <span id="page-13-2"></span>**4.1.1 Inventor** – Autodesk

Inventor je 3D profesionální strojírenský software pro navrhování, dokumentaci, vizualizaci a simulaci produktů. 2D náčrty jsou transformovány do 3D modelu a jednotlivé součásti jsou k sobě připevněny pomocí vazeb do sestavy. Při změně geometrie, kóty nebo parametru dochází k automatické změně sestavy, součásti a výkresu. Kromě nástrojů pro tvorbu objemových a povrchových 3D modelů obsahuje také modul modelování součástí z plechu a svařence. Inventor obsahuje širokou knihovnou pro normalizované součásti [8].

V rozšířené verzi Autodesk Inventor Professional jsou obsaženy analytické nástroje řešící specifické úlohy jako dynamické simulace, pevnostní analýza, návrh trubek a potrubí a tooling pro tvorbu vstřikovacích forem [9].

První verze Inventor R1 ¨Mustang¨ byla uvedena na trh v roce 1999. Od té doby Autodesk uvedl na trh 22 verzí, aktuální verze je Inventor 2018 z roku 2017. Všechny dostupné verze jsou seřazeny v tabulce v příloze I [8].

### <span id="page-13-3"></span>**4.1.2 Alibre design** – Alibre

Software k vytváření 2D výkresů a 3D modelů. Výhody programu jsou přehlednost, jednoduchost a intuitivní ovládání.

- 3D parametrické modelování objemových těles: části soustavy, parametrické modelování a kreslení, zjišťování kolizí a geometrie řízená tabulkou (xls soubor)
- Pokročilé modelovací nástroje: 3D skica, Booleovské operace (sčítání, odčítání, průnik), plošné nástroje a skořepina
- Pokročilé funkce tvorby výkresu: asociativní kusovník, přerušovaný pohled, řezy, detaily a částečný či pomocný pohled [10]

# <span id="page-13-4"></span>**4.1.3 Catia** - [Dassault Systèmes](https://cs.wikipedia.org/wiki/Dassault_Syst%C3%A8mes)

Software podporující trojrozměrný interaktivní návrhy, výrobu a inovace složitých strojírenských výrobků. Práce ve 3D je založená ne jednotné databázi, podpory bezvýkresové výroby, provázanosti na PLM systémy a optimalizace technologických procesů. Dokáže vytvořit jakoukoliv 3D sestavu (3D tisk, kompozity, kinetické mechanismy, formy pro vstřikování plastů atd). Pro dokonalou představu produktu složí 3D brýle, se kterýma není potřeba využívat další prohlížeč. Přirozená navigace ve 3D prostředí zlepšuje schopnost porozumět produktu. Nejvíce je využíván v leteckém a automobilovém průmyslu [11].

# <span id="page-15-0"></span>**5 Autodesk**

Nadnárodní softwarová firma založena v roce 1982 v Kalifornii ve městě Mill Valley pod vedením Johna Walkera a jeho dvanácti společníků. Za dobu své existence se stala největší softwarovou společností pro automatizaci designu na světě [12].

Autodesk j jlídrem v oblasti 3D designu, inženýrství a zábavního softwaru. Jednotlivé produkty jsou navrhované pro různé obory (architektura a stavitelství, strojnictví, průmyslová výroba, média, zábava atd.). Nejrozšířenější softwarový produkt společnosti je AutoCAD [13]. Autodesk poskytuje své produkty také na platformy s operačním systémem Android a iOS a zpřístupňuje designovou technologii každému, kdo chce vytvořit a sdílet své myšlenky [14].

### <span id="page-15-1"></span>**5.1 Produkty Autodesku**

 **AutoCAD** je software pro 2D a 3D projektování. Poskytuje profesní aplikace pro stavební realizaci a architekturu (Architecture), strojírenské konstrukce (Mechanical), dopravní stavby (Civil 3D), mapování (Map 3D), terénní úpravy, divadelnictví a automatizovanou tvorbu hvězdných map. Od roku 1994 byl software podporován pouze operačním systémem Microsoft Windows. Až v roce 2010 se AutoCAD vrátil na platformu Macintosh. Je vydáván ve dvou verzích, 32bitové a 64bitové [15].

Od roku 1982 až do roku 2018 vydala společnost Autodesk 32 verzí AutoCADu. Každá verze obsahovala nové nástroje, nebo inovovala ty staré [16].

- **Revit** je software pro informační modelování budov, tvorbu architektonických návrhů, TZB a projektování konstrukcí [17].
- **Revit LT** je zjednodušený 3D BIM nástroj, podle kterého můžeme v koordinovaném prostředí vytvářet kvalitní 3D architektonické návrhy a dokumentaci [18].
- **3DS Max** je 3D modelovací, animační a rendrovací software. Pomocí rendrování můžeme vytvořit v rámci zábavního průmyslu (počítačové hry, film areklamy) obrovské světy, detailní postavy a působivé scény [19].
- **Maya** je software po 3D počítačové animace, modelování, simulace a rendrování. Pomocí rendrování můžeme vytvořit animace, prostředí, pohyblivé grafiky, virtuální reality a postavy [31].
- **Maya LT** je zjednodušený 3D modelovací a animační software pro vývoj videoher [20].
- **Infraworks** je software, který umožňuje plánovat a navrhovat infrastrukturu v kontextu reálného světa [21].
- **Eagle** je software pro navrhování desek s plošnými spoji [22].
- **Alias** je software pro průmyslové návrhy a tvorbu povrchů. Obsahuje nástroje pro tvorbu vizualizace průmyslových, produktových a automobilových návrhů [23].
- **Shotgun** je sada nástrojů pro kontrolu a sledování vizuálních efektů VFX, animací a her [24].

# <span id="page-17-0"></span>**6 Inventor**

#### <span id="page-17-1"></span>**6.1 Pracovní prostředí Autodesk Inventor**

Autodesk Inventor je navržen jako aplikace poskytující vysoký komfort obsluhy jednotlivých funkcí. Na jednotlivých prvcích metodiky obsluhy a funkcích je jednoznačný směr vývoje k tzv. "jednodenní produktivitě".

Obslužné prvky Inventoru jsou přizpůsobeny tak, aby tvořily maximálně intuitivní ovládání všech modelovacích operací. Parametrické a adaptivní modelování je výraznou změnou vyjadřovacích prostředků a každá maličkost může znesnadnit osvojení aplikace pro produktivní práce.

Nespornou výhodou je používání klávesových zkratek, které slouží k rychlému vyvolání příkazů (kóta, čára, vysunutí, oříznout atd.). Nastavení klávesových zkratek si může každý uživatel nadefinovat podle své představy v panelu Nástroje – Přizpůsobit [25].

#### <span id="page-17-2"></span>**6.2 Pracovní plocha pro začátek modelování**

Vlastní rozložení pracovní plochy a šablony nástrojů jsou sestaveny do skupin:

Modelování součástí a odvozené módy:

- Norma.ipt (Inventor part část Inventoru)
- Plech.ipt

Modelování sestav a odvozené módy:

- Norma.iam (Inventor assembly shromáždění v Inventoru)
- Svařování.iam

Tvorba prezentací:

Norma.ipn (Inventor presentation – prezentace v Inventoru)

Tvorba výkresů

- Norma.dwg (AutoCAD drawing kreslení v Autodesku
- Norma.idw ( Inventor drawing kreslení v Inventoru)

Modelovací prvky jsou zobrazeny při otevření příslušného módu aplikace založením nového souboru. Jsou přizpůsobeny pro vybraný mód a pracovní prostředí panelu nástrojů je uživatelsky efektivnější.

Otevřením módu s koncovkou iam. nebo ipt. se zobrazí nová pracovní plocha, která je dělena na tři sekce obr. 3. Sekce 1 je hlavní pracovní panel nástrojů, který slouží pro práci navrhované součásti nebo soustavy. Sekce 2 zaznamenává každý krok postupu při vytváření součásti nebo soustavy. Sekce 3 je hlavní pracovní plocha, na které je zobrazena součást nebo soustava. Na Pravé straně pracovní plochy je panel nástrojů, který slouží k otáčení a změně polohy zobrazené součásti nebo soustavy [25].

|                                  |                              |                       |                              |                                      |                               |                     |                  | Součást1                              |            |                             | Vyhledavat v napovědě a prikaze   ▶ ★ E Přihlásit |                              |              |                   |                                         |
|----------------------------------|------------------------------|-----------------------|------------------------------|--------------------------------------|-------------------------------|---------------------|------------------|---------------------------------------|------------|-----------------------------|---------------------------------------------------|------------------------------|--------------|-------------------|-----------------------------------------|
|                                  | m<br>m<br><b>The problem</b> |                       | <b>n</b> E - Te - W Withdraw |                                      | <b>WYChozi</b>                |                     |                  |                                       |            |                             |                                                   |                              | $\mathbf{H}$ | w                 | - 8 X                                   |
| Soubor                           | 3D model<br>Nacrt            | Poznámka              |                              | Kontrola Nástroje Správa             | Pohled                        | Systémové prostředí | Začínáme         | Autodesk A360                         | $\bullet$  |                             |                                                   |                              |              |                   |                                         |
|                                  |                              | <b>C</b> Tažení       | Reliéf                       | <b>号</b> Obtisk                      | $\bullet$                     | Zkosení             | 目 Závit <b>3</b> | 碰                                     | ⇗          | <b>C-0</b> 00               | $\gg \rho \theta$<br>$\bigoplus$                  | 車<br>国<br>K                  |              | $\theta_{\alpha}$ | $\textcircled{\scriptsize\textsf{v}}$ . |
| Zahájit<br>2D náčrt              | Vysunt tí Rotace             |                       |                              | Sablonování (c) Odvodit + Importovat | Díra Zaoblení                 | Skořepina P         | $\mathbb{G}$     | Generátor                             | Rovina     | ♦                           | Kvádr                                             | 5<br>瓷<br>¢                  | Peynostní    | Převést na        |                                         |
|                                  |                              | Siroubovice (b, Žebro |                              |                                      |                               | Zešikmení V         | $O_{\mathbf{x}}$ | tvarů                                 | $_{\star}$ | $\frac{1}{16} \frac{1}{16}$ | $_{\star}$                                        | $\circ$<br>$\mathbb{E}$<br>醋 | analýza      | plech             |                                         |
| Náčrt                            | Vytvoření                    |                       |                              |                                      | Upravit $\blacktriangleright$ |                     |                  | Prozkoumat Pracovní konstrukční prvky | Pole       | Vytvořit volný tvar         | Povrch                                            | Simulace                     | Převést      |                   |                                         |
| Model<br>$\overline{\mathbf{x}}$ |                              | $Q \equiv$            |                              |                                      |                               |                     |                  |                                       |            |                             |                                                   |                              |              |                   | - m x                                   |
| Součást1<br>Pohled: Havní        |                              |                       |                              |                                      |                               |                     |                  |                                       |            |                             |                                                   |                              |              |                   |                                         |
| Počátek                          |                              |                       |                              |                                      |                               |                     |                  |                                       |            |                             |                                                   |                              |              |                   | ZEPŘEDU                                 |
| Konec součásti                   |                              |                       | B                            |                                      |                               |                     |                  |                                       |            |                             |                                                   |                              |              |                   |                                         |
|                                  |                              |                       |                              |                                      |                               |                     |                  |                                       |            |                             |                                                   |                              |              |                   |                                         |
|                                  |                              |                       |                              |                                      |                               |                     |                  |                                       |            |                             |                                                   |                              |              |                   |                                         |
|                                  |                              |                       |                              |                                      |                               |                     |                  |                                       |            |                             |                                                   |                              |              |                   |                                         |
|                                  |                              |                       |                              |                                      |                               |                     |                  |                                       |            |                             |                                                   |                              |              |                   |                                         |
|                                  |                              |                       |                              |                                      |                               |                     |                  |                                       |            |                             |                                                   |                              |              |                   |                                         |
|                                  |                              |                       |                              |                                      |                               |                     |                  |                                       |            |                             |                                                   |                              |              |                   |                                         |
|                                  |                              |                       |                              |                                      |                               |                     |                  |                                       |            |                             |                                                   |                              |              |                   |                                         |
|                                  |                              |                       |                              |                                      |                               |                     |                  |                                       |            |                             |                                                   |                              |              |                   |                                         |
|                                  |                              |                       |                              |                                      |                               |                     |                  |                                       |            |                             |                                                   |                              |              |                   |                                         |
|                                  |                              |                       |                              |                                      |                               |                     |                  |                                       |            |                             |                                                   |                              |              |                   |                                         |
|                                  |                              |                       |                              |                                      |                               |                     |                  |                                       |            |                             |                                                   |                              |              |                   |                                         |
|                                  |                              |                       |                              |                                      |                               |                     |                  |                                       |            |                             |                                                   |                              |              |                   |                                         |
|                                  |                              |                       |                              |                                      |                               |                     |                  |                                       |            |                             |                                                   |                              |              |                   |                                         |
|                                  |                              |                       |                              |                                      |                               |                     |                  |                                       |            |                             |                                                   |                              |              |                   |                                         |
|                                  |                              |                       |                              |                                      |                               |                     |                  |                                       |            |                             |                                                   |                              |              |                   |                                         |
|                                  |                              |                       |                              |                                      |                               |                     |                  |                                       |            |                             |                                                   |                              |              |                   |                                         |
|                                  |                              |                       |                              |                                      |                               |                     |                  |                                       |            |                             |                                                   |                              |              |                   |                                         |
|                                  |                              |                       |                              |                                      |                               |                     |                  |                                       |            |                             |                                                   |                              |              |                   |                                         |
|                                  |                              |                       |                              |                                      |                               |                     |                  |                                       |            |                             |                                                   |                              |              |                   |                                         |
|                                  |                              |                       | 后黑三川                         | Moje domovská                        |                               | Součást1 X          |                  |                                       |            |                             |                                                   |                              |              |                   |                                         |
|                                  | Pro nápovědu stiskněte F1    |                       |                              |                                      |                               |                     |                  |                                       |            |                             |                                                   |                              |              |                   | $1 \t1$                                 |
|                                  |                              |                       |                              |                                      |                               |                     |                  |                                       |            |                             |                                                   |                              |              |                   |                                         |

*Obr.3 Pracovní plocha Autodesku Inventor*

# <span id="page-18-0"></span>**6.3 Uživatelské přizpůsobení**

Každý uživatel má specifické požadavky na obsluhu aplikace a její funkce, proto si může pás karet přizpůsobit podle svého obrazu v panelu Nástroje – Přizpůsobit. V nabídce je i možnost nastavení pracovního prostředí, nastavení systémová a nastavení, která modifikují vlastnosti Autodesk Inventoru z hlediska přístupu k systémovým prostředkům.

Inventor poskytuje dvě základní možnosti uživatelského přizpůsobení:

- Obecná nastavení aplikace a modifikace panelů nástrojů
- Podpora maker a Visiual Basic aplikací

### <span id="page-18-1"></span>**6.4 Směrová nabídka**

Podporuje efektivní využití aplikace v oblasti základních funkcí a zkracuje čas při zadávání příkazů. Aplikace se vyvolá stiskem pravého tlačítka myši a zobrazí nabídku příkazů Obr. 4. Každý mód má specifickou směrovou nabídku pro svoje rozhraní [25].

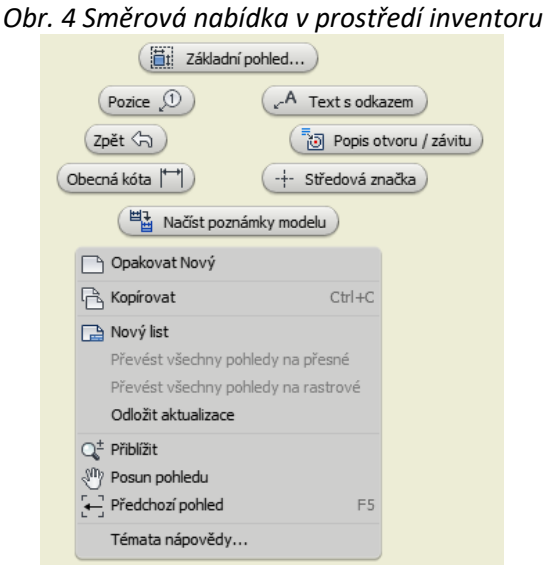

#### <span id="page-19-0"></span>**6.5 Vytvoření a uložení souboru**

Pro vytvoření nového souboru má Autodesk Inventor jednotlivé moduly do samostatných celků, zabývající se problematikou modelování a tvorbou výkresové dokumentace.

Soubory jsou ukládány tradičním způsobem do nadefinované složky uživatele. Výsledná sestava není vytvořena jako jeden soubor, ale jako celá soustava souborů odpovídajících jednotlivým součástem v sestavě. Při přenosu souboru je nutné dát pozor, aby se přenesly všechny požadované soubory [25].

#### <span id="page-19-1"></span>**6.6 Konstruktérský zápisník**

Nástroj, který umožňuje během navrhování součásti nebo soustavy vytvářet detailní popis vybraných objektů z pracovní plochy. Funguje na principu poznámkového bloku, který umožňuje přidávat poznámky s 2D nebo s 3D náhledy ke konkrétním objektům. Poznámku vytvoříme označením objektu, stisknutím pravým tlačítkem myši a kliknutím na možnost vytvořit poznámku [25].

#### <span id="page-19-2"></span>**6.7 Dynamická vizualizace**

Přiřazuje rastrové textury jednotlivým plochám na součásti a zajišťuje jejich správnou orientaci.

Materiály se dělí podle existence textury:

- Materiály nemapované: nejsou tvořeny texturou, pouze skupinou odstínů
- Materiály mapované vzhled ovlivňuje rastrová mapa

Uživatel může přiřadit součástem a plochám materiály, ze kterých budou vyrobeny. Materiály mohou být průhledné, a je tedy možné efektivně modelovat součásti z průhledného materiálu. Vhodnou kombinací materiálu můžeme zpřehlednit vizualizaci sestavy a zvýraznit například tolerované rozměry nebo obráběné plochy [25].

#### <span id="page-20-0"></span>**6.8 Modelování součástí**

Pro návrh modelování součástí je definována šablona Normat.ipt. Před vytvořením náčrtu je třeba zvolit rovinu, ve které bude náčrt vytvořen. Volba roviny vychází ze tří souřadnicových systému XY, XZ a YZ. Pro kreslení náčrtů Inventor poskytuje širokou paletu nástrojů (úsečka, oblouk třemi body, spline křivka, kružnice středem a poloměrem, obdélník dvěma body, polygon, elipsa atd.).

Náčrt před dokončením by měl být vždy plně zakótován. Kompletně okótovaný náčrtek má všechny čáry modré (tzv. plně zavazbené, nedá se nevědomky změnit rozměr součástí), když se v náčrtku vyskytuje neokótovaná čára, je vyznačená zelenou barvou. Při vytvoření nové roviny se doporučuje využít funkci Promítnutí geometrie, která s novou rovinou spáruje existující součásti (body, úsečky atd).

Pro vymodelování 3D součástí použijeme funkci Vysunutí nebo Rotace. Funkce Vysunutí transformuje 2D náčrtek do 3D modelu, který je nadefinován v tabulce Vysunutí dle představ uživatele. Funkce Rotace vytvoří z 2D náčrtku rotovaný 3D konstrukční prvek, který se otočí kolem své osy. V tabulce Rotace model je nadefinován. Z modelu 3D lze přecházet do 2D náčrtku a dále s ním pracovat.

Navrhované součástí je možné dále upravovat pomocí 2D náčrtů (na náhradní rovinu nebo na zhotovené součástí) pomocí různých funkcí (díra, zaoblení, zkosení, skořepina, zešikmení, žebrování atd) [25].

#### <span id="page-20-1"></span>**6.9 Modelování z plechu**

Plechové díly mají ve strojírenství stále větší zastoupení a jsou zpracovány s relativně vysokou přesností při vysoké tuhosti a stabilitě. Rozhodujícím parametrem pro ohýbání plechu je jeho tloušťka. Plech musí být ohýbán tak, aby nedošlo k překročení meze pevnosti v tahu na vnější část ohybu. Ohyb materiálu musí být vždy proveden s požadovanými parametry.

Pro návrh modelování součástí z plechu je definována šablona Plech.ipt. Postup při modelování z plechu je skoro totožný jako při modelování součástí. Šablona obsahuje specifické nástroje pro úpravu plechů (plocha, rozvin, profilový ohyb, obruba, razník, ohnutí atd.) Na obr. 4A je znázorněn vytvarovaný plech. Funkce Rozvin zobrazí model ve 3D schématu jako neohnutý plech obr. 4B. Toto schéma se předá do výroby, kde je na odborném pracovišti dle technologického postupu vytvarován do požadované podoby [25].

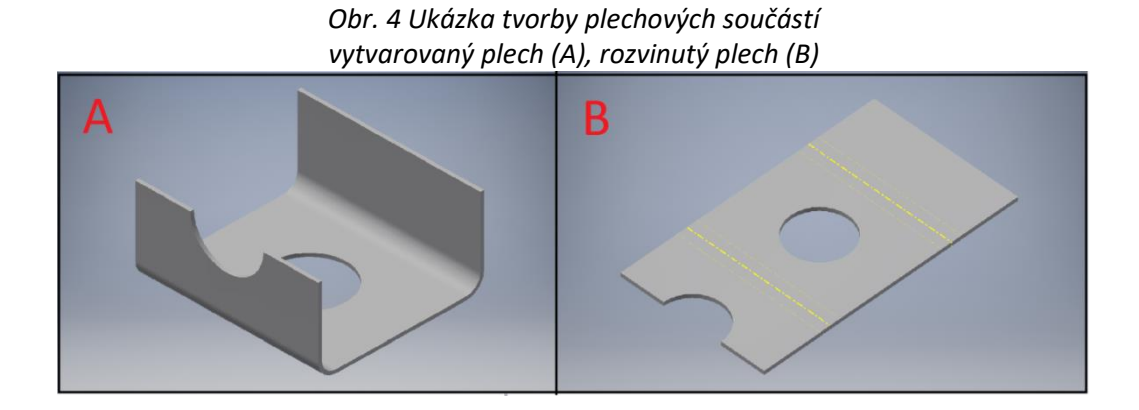

#### <span id="page-21-0"></span>**6.10 Modelování sestav**

Nový výrobek ve většině případů není tvořen jednou součástí, ale je sestavený z více normalizovaných a nenormalizovaných dílců. Pro normalizované součásti a profily má Inventor k dispozici prohlížeč katalogů knihovny. Sestavy není nutné skládat jen z hotových dílců, ale v rámci sestavy je možné nové díly i vytvářet. První součást se musí umístit jako pevná (nejde s ní pohybovat v žádném směru) a ostatní součásti se na ní uchycují vazbami. K lepší orientaci v sestavě jednotlivé komponenty v podsystému jsou rozlišovány barvami.

Pro návrh modelování sestav je definována šablona Norma.iam. Šablona obsahuje spoustu specifických funkcí pro modelování součástí sestavy (hřídel, čelní ozubené kolo, ložisko, klínové řemeny, čep, pružina, rámové konstrukce atd.) [25].

#### <span id="page-21-1"></span>**6.10.1 Hřídel**

Funkce hřídel vygeneruje hřídel podle parametrů uživatele s minimálně jedním segmentem. Generátor komponent hřídele obsahuje tři záložky (návrh, výpočet a grafy). První záložka návrh definuje hřídel podle počtu segmentů. Základními parametry pro každý segment je délka a průměr. K dispozici jsou tři tvary segmentu (válec, kužel a mnohoúhelník). Hrany hřídele lze upravit podle nabídky (zkosení, zaoblení, drážka pro pojistnou matici, závit, rovná drážka pro pero, zápich atd.). Druhá záložka Výpočet definuje pevností prvky hřídele. Na výběr je široká nabídku materiálu se základními vstupními parametry a druh zatížení, které působí na hřídel. Z těchto všech parametrů lze získat výstupní mechanické hodnoty. Třetí záložka Graf vykreslí graf zvoleného parametru (smyková síla, ohybový moment, smykové napětí, napětí v tahu atd.) [26].

#### <span id="page-21-2"></span>**6.10.2 Ozubené kolo**

Funkce čelní ozubené kolo vygeneruje ozubené kolo podle parametrů uživatele. Generátor komponent – čelní ozubená kola obsahuje dvě záložky (návrh a výpočet). První záložka Návrh definuje základní parametry ozubeného kola (modul, počet zubů, šířka ozubení, požadovaný převodový poměr, vzdálenost os atd.) V jednom kroku lze nadefinovat dvě ozubené kola. Druhá záložka Výpočet definuje pevností prvky kola [27].

#### <span id="page-21-3"></span>**6.10.3 Vazby součástí v sestavách**

Vazby určují, jak do sebe jednotlivé komponenty sestavy zapadají. Odstraňováním stupňů volnosti při použití vazeb se zamezí pohybu komponentů. Funkcí Zobrazit náhled se spustí sestava a je ověřena její funkčnost v závislosti na typu zvolených vazeb. Pro podrobnou simulaci slouží analytické moduly.

#### typy vazeb:

- Proti sobě: umístí vybrané plochy rovnoběžně s totožnými plochami, nebo zarovná součásti vedle sebe s plochami ve stejném směru
- Vložit: umístí válcovité konstrukční prvky s rovinnými plochami kolmo na osu válce
- Úhel: umístí plochy dvou komponentů pod určitým úhlem
- Tečné: geometrie mezi zaoblenými plochami se stýkají v bodě tečnosti
- Rotační: určuje otáčení jedné součásti vzhledem k druhé
- Rotační Posuvná: určuje otáčení jedné součásti vzhledem k posunutí druhé součásti

 Přechodová: určuje vztah mezi válcovou plochou součásti a styčnou množinou ploch na jinou součást [25]

#### <span id="page-22-0"></span>**6.11 Svařované součásti**

Svařování je moderní způsob výroby nerozebíratelných spojů. V posledních letech velmi často využívaná technologie spojování materiálů. Konstruktér při modelování součástí by měl zvážit vhodnou volbu svaru a podle příslušných pravidel ho zakreslit do výkresové dokumentace.

Svařované součásti jsou sestaveny z více samostatných komponentů. Kreslí se v závislosti na způsobu jejich výroby a složitostí svařovaných dílců. U méně náročných součástí se výkres používá pro výrobu jednotlivých dílů nebo následné obrábění svarku.

Pro návrh modelování svařovaných konstrukcí je definována šablona Svařování.iam. Model svarku se vytvoří podobně jako u běžných sestav skládáním jednotlivých komponentů. Na svarek lze nenávratně zkonvertovat již existující sestavy. K popisu svarku se používá standartní odkazová čára a značky podle mezinárodních norem [25].

### <span id="page-22-1"></span>**6.12 Tvorba výkresů**

Výkresová dokumentace má v technické oblasti nezastupitelnou roli. I v dnešní digitální době zpracování dat je základním vyjadřovacím jazykem konstruktéra. Pro tvorbu výkresové dokumentace jsou určeny 2D návrhy pomocí asociativních pohledů.

Smyslem technických výkresů je přenést nové návrhy do projektu. Je to souhrn všech informací, Která jsou nutná po výrobu daného prvku znát. Při tvorbě výkresu je nutné dodržet všechna pravidla technické normalizace.

Technická normalizace je předpis, který určuje vlastnosti materiálů, výrobků a postupů. Umožňuje sériovou, hromadnou a plynulou výrobu a díky tomu zrychluje a zlevňuje výrobu. Zjednodušuje a urychluje práci konstruktéra. Dovoluje snazší a rychlejší výměnu poškozených normalizovaných součástí [25].

Výkresy se vyhotovují v originále i kopii. Originál je uložen v projektu a kopie slouží pro výrobu daného prvku nebo soustavy.

Základní požadavky na výkres:

- úplnost
- srozumitelnost
- jednoznačnost
- čitelnost výkresů
- věčná správnost
- přesnost
- rozvrh výkresů [28]

Pro tvorbu výkresů je definována šablona Norma.dwg nebo Nroma.iwg. Technologie DWG TrueConnect umožňuje přímý zápis a čtení DWG souborů [25].

#### <span id="page-23-0"></span>**6.12.1 Nastavení norem kreslení**

Před tvorbou nového výkresu je nutné zvolit normu, v jaké bude výkres podle všech náležitostí s vybranou normou vyhotoven. Inventor obsahuje celkem sedm norem pro technické kreslení.

Technické normy Autodesku Inventor

- ISO mezinárodní normy, které platí po celém světě
- DIN německá národní norma
- JIS japonská národní norma
- GB čínská národní norma
- ANSI americká národní norma
- BSI britská národní norma
- GOST ruská národní norma

Vybraná šablona ISO.idw obsahuje základní nastavení všech funkcí a hodnot podle technické normy ISO (šrafy, kótování, geometrická tolerance, kusovník, tabulku, středové značky, drsnost atd.) obr. 5. Ne vždy toto základní nastavení odpovídá z hlediska normalizace a dalších předpisů, proto si každý uživatel může normu upravit nebo může vytvořit normu uživatelskou. Dále je možnost upravit nastavení stylů, odkazů, značek atd. (Správa – Editor stylů).

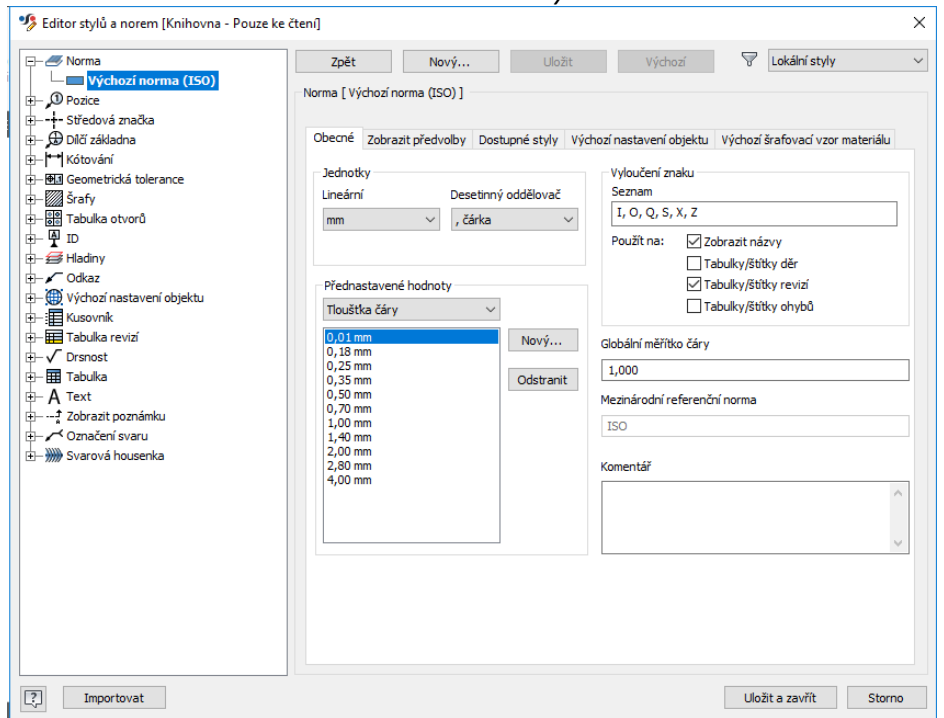

*Obr. 5 Nastavení editor stylů a norem* 

Na kartě Norma v různých záložkách lze nastavit různé parametry výkresu (jednotky délky, desetinný oddělovač, tloušťku čar, měřítko, typ promítaní, typ a popis pohledu, zobrazení okraje závitů, výchozí šrafovací vzor materiálu atd. Obr. 5 [25].

#### <span id="page-24-0"></span>**6.12.2 Formát listu**

Formát kreslícího listu se doporučuje zvolit před začátkem tvorby výkresů. Inventor obsahuje sedm normovaných formátů pro výkres [25].

- A4 na šířku
- A4 na výšku
- A3 na šířku
- A2 na šířku
- A1 na šířku
- A0 na šířku

#### <span id="page-24-1"></span>**6.12.3 Rámeček**

Každá šablona v Inventoru obsahuje rámeček podle předepsané normy. Výchozí rámeček po umístění nelze upravit, rámeček se musí odstranit a vložit nový s vhodnými vlastnostmi. Uživatel může nadefinovat v náčrtu vlastní rámeček nebo nahrát z jiného výkresu či AutoCADu. Velikost a obecné vlastnosti rámečku lze upravit při jeho nahrávání [29].

#### <span id="page-24-2"></span>**6.12.4 Razítko**

Každá šablona v Inventoru obsahuje razítko podle předepsané normy. Formát razítka lze přizpůsobit ve standartních šablonách, nebo vytvořit vlastní formát razítka. Uživatel může razítko nahrát z jiného výkresu nebo z AutoCADu. Razítko obsahuje informace o výkresu, listu a vlastnostech návrhu a po každé změně se aktualizuje, aby zobrazovalo aktuální informace [29].

#### <span id="page-24-3"></span>**6.12.5 Druhy pohledů**

Základní pohled je vždy v novém výkresu zobrazen jako první pohled. Do výkresu lze kdykoliv přidat další základní pohledy, nebo je umístit na nový výkresový list (Umístění pohledů – Základní pohled).

Promítnutý pohled vytvoří pravoúhle nebo axonometrické pohledy zobrazení (nárys, bokorys a půdorys). Před vytvoření tohoto pohledu musí být vždy vytvořen základní pohled. Pravoúhlé pohledy jsou zarovnány se základním pohledem a vygenerovány ve stejném měřítku. Axonometrické pohledy nejsou zarovnány k základnímu pohledu, a když se u základního pohledu změní měřítko, neaktualizují se.

Pomocný pohled promítne pohledy od hrany součásti v základním pohledu. Výsledný pohled je srovnán vůči základnímu pohledu. Pomocný pohled může být zobrazen v libovolném měřítku a styl zobrazení definuje uživatel.

Přerušený pohled zkrátí a přeruší libovolný vytvořený pohled. U jednoho pohledu můžeme vytvořit více přerušovaných pohledů. Pro přerušený pohled se musí nadefinovat orientace, mezera mezi čárami přerušení, styl značky zalomení a počet značek v přerušené čáře obr. 6 [25].

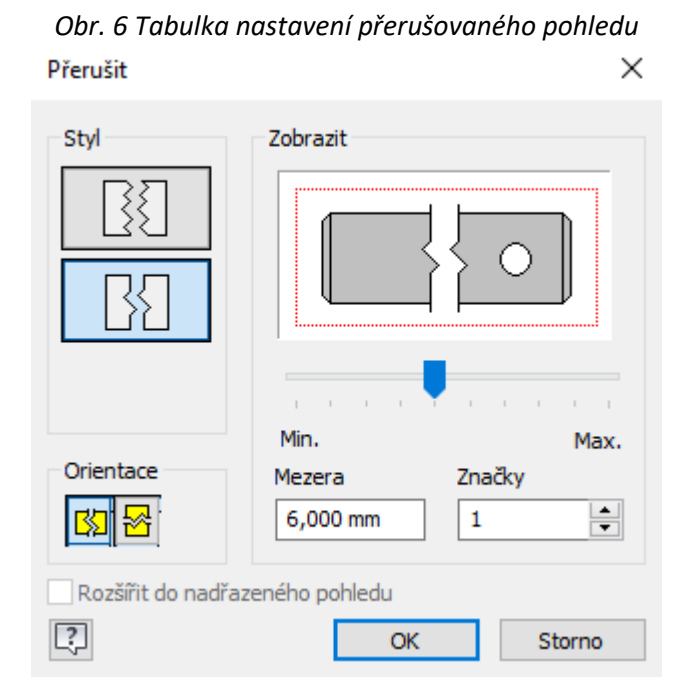

Podložený pohled zobrazí sestavu ve více pozicích v jednom pohledu. Jako výchozí pohled je možné použít základní, promítnutý nebo pomocný pohled. Podložený pohled je vyobrazen tenkou čerchovanou čárou [25].

#### <span id="page-25-0"></span>**6.12.6 Zobrazování**

2D výkres generuje dva druhy promítání ISO – E a ISO - A. ISO – E představuje evropský způsob promítání v prvním kvadrantu a ISO – A americký způsob promítání ve třetím kvadrantu. Druh promítání do průmětu musí být zapsán do vyhrazené části v popisovém poli. Typ promítání lze nastavit v Editoru stylů [25].

#### <span id="page-25-1"></span>**6.12.7 Vlastnosti**

Výkres

iVlastnosti v modulu výkresu slouží ke klasifikaci, správě a hledání souborů, tvorbě zpráv či automatické aktualizace rohových razítek a rozpisek ve výkresech a sestavách. V ivlastnostech výkresu lze na šesti kartách (obecné, souhrn, projekt, stav, uživatelské a uložit) doplnit a vyčíst různé informace o výkresu (vytvořeno, velikost, název, autor, společnost, dodavatel, projekt, zkontroloval, číslo součásti atd.).

• Sestavy

iVlastnosti v modulu sestavy slouží a fungují na stejném principu jako v modulu výkresu, jen mají navíc kartu Fyzikální obr. 7. V kartě se nadefinuje materiál, podle kterého se automaticky vyplní ostatní pole (hustota, hmotnost, objem, povrch atd.). Tyto údaje se automaticky zobrazí v kusovníku, jestli jsou v něm definovány [25].

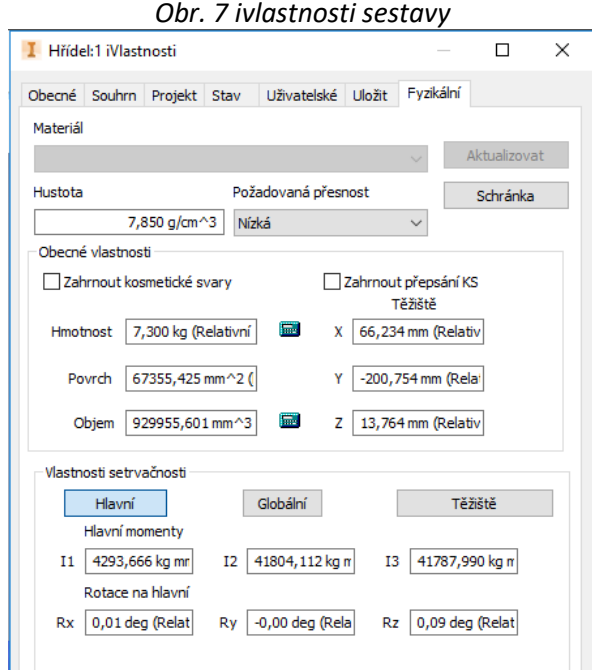

#### <span id="page-26-0"></span>**6.12.8 Řezy**

Řez je vytvořen z určeného pohledu a je automaticky srovnán dle svého pohledu. Řez lze přemístit na výkresovém listu na libovolné místo. V pohledu ze kterého má být řez vyhotoven, se označí začátek a konec řezu. Čára řezu nemusí být vedena jako přímá čára, ale může být různě lomená podle potřeby uživatele. Čára řezu je čerchovaná a může být skrytá. Řez je označen velkými písmeny abecedy, které lez naformátovat a měřítkem ve kterém byl vyhotoven. Dále je možné upravit vlastnosti šrafování (měřítko, tloušťku čar, popis, rozteč atd.) Obr. 8.

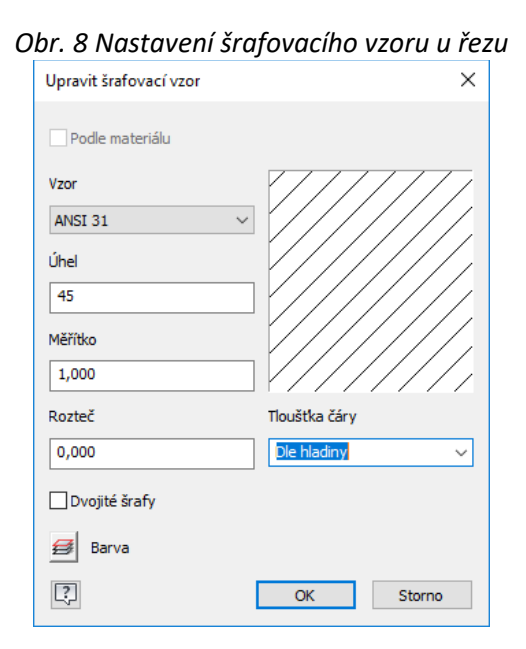

Částečný řez zobrazí v řezu pouze určitou část součásti, který by nebyl v pohledu patrný. V pohledu křivkou – spline se označí místo, ve kterém bude částečný řez znázorněn. Řez se nadefinuje v tabulce částečného řezu obr. 9 [25].

*Obr. 9 Definování částečného řezu*

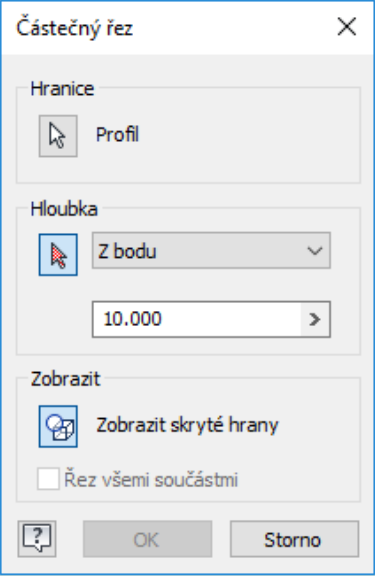

#### <span id="page-27-0"></span>**6.12.9 Detail**

Detailem se vytvoří a umístí detail výkresu určité části pohledu, která je v pohledu nepřehledná. Dále je potřeba zadat měřítko, popis, styl zobrazení, ohraničení, tvar ohraničení a tvar oříznutí pohledu obr. 10 [25].

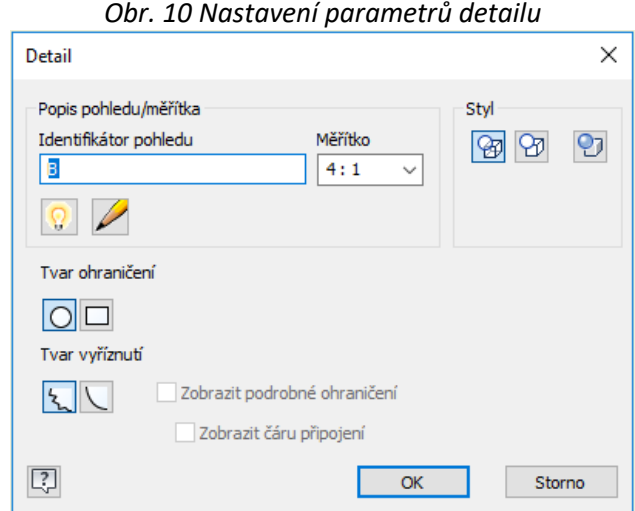

#### <span id="page-27-1"></span>**6.12.10 Kóty**

Tvorba kót je jednou z nejdůležitějších operací při tvorbě výkresové dokumentace. Správné okótování usnadní při výrobě čtení výkresů. Kótování je řízeno příslušnými normami, které můžeme v Inventoru nastavit (správa – editor stylů a norem).

Ve výkresech se používají dva typy kót, kóty modelu a výkresové kóty. Kóty modelu řídí rozměry konstrukčních prvků a výkresové kóty nemění nebo neřídí rozměry konstrukčních prvků. Zapsané kóty můžeme různě upravovat (připisovat text, připojit tolerance a přesnost rozměrů, přidat geometrické značky nebo umístění textu) obr. 11.

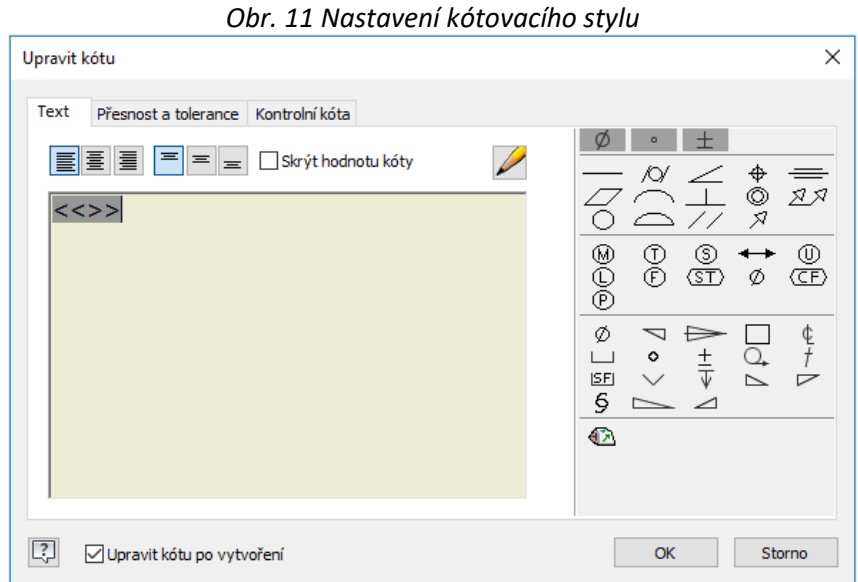

Inventor obsahuje sadu kót pro zjednodušení kótovacího cyklu (od základny, řetězová a staniční). Kóta od základny vytvoří postupně kóty od základny v nastavené vzdálenosti. Řetězová kóta vytvoří řetězec kót všech segmentů na jedné soustavě v jedné linii [25].

### <span id="page-28-0"></span>**6.12.11 Osy**

Do výkresového pohledu lze přidat osy a středové značky automaticky nebo manuálně. Inventor obsahuje sady os pro různé potřeby vynesení (středová značka, osa, dělící osa a středový vzor). Středová značka slouží pro zanesení os kruhového průřezu, lze upravit délka vynesených os. K vytvoření základní osy je potřeba dvou bodů (počáteční a koncový). Dělící osa vytvoří osu mezi dvěma úsečkami. Středový vzor vykreslí osy do všech průřezu v daném pohledu [25].

### <span id="page-28-1"></span>**6.12.12 Drsnost**

Značky drsnosti povrchu lze vytvořit jako samostatné objekty a umístit je přímo na geometrii ve výkresovém pohledu, nebo na odkazovou čáru připojenou ke geometrii. Ve funkci Drsnost se určí tvar značky a hodnoty drsnosti obr. 11. Pro typ povrchu se používají tři základní značky (povrch obrobený i neobrobený, povrch obrobený a povrch neobrobený) [25].

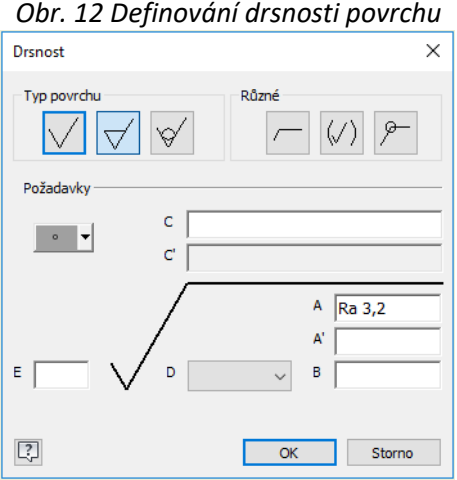

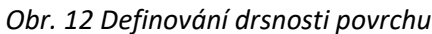

#### <span id="page-29-0"></span>**6.12.13 Geometrická tolerance**

Tolerance se předepisují v pravoúhlých rámečcích rozdělených na dvě nebo více polí a jsou vždy doplněny toleranční značkou základny. Tolerance se vytváří s odkazovou čárou nebo jako samostatná značka.

#### <span id="page-29-1"></span>**6.12.14 Označení svarů**

Do výkresových pohledů lze přidat tři typy poznámek charakterizující typ svarů (značku svarů, úpravy svarových ploch a zobrazení svarových housenek).

#### <span id="page-29-2"></span>**6.12.15 Kusovník**

Vytvoření kusovníku je závěrečná operace tvorby výkresu sestavení. Kusovník vychází z rozpisky a zobrazuje součásti a podsestavy nadefinovaná v databázi rozpisky. Podle vybrané šablony je předefinovaný styl kusovníku, ale každý uživatel si ho může přizpůsobit (přidat nebo odebrat sloupce, přečíslovat položky atd.) obr. 13. Kusovník je asociovaný s atributy vytvořenými v rozpisce.

Na nejnižší pozici jsou kusy, které jsou vyráběné, následují kusy, které jsou kupované, ale dále upravované a poslední jsou normalizované součástky. Kusovník je připojen přímo na výkresu sestavy na popisové pole a položky jsou číslovány od spodu nahoru. Nebo na samostatném listu papíru ve formátu A4, kde je rozpiska kusovníku umístěna v záhlaví stránky a položky jsou číslovány od shora dolů [25].

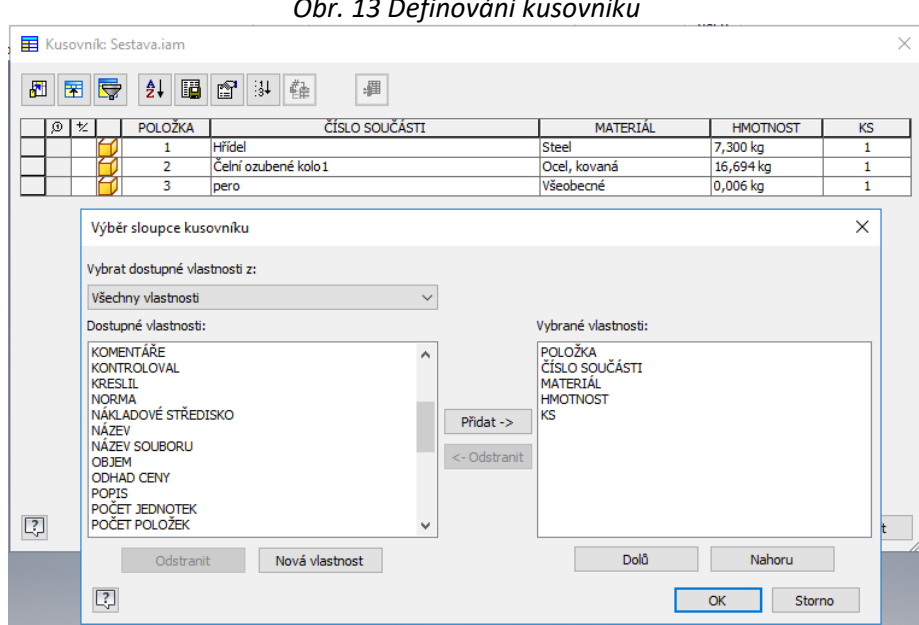

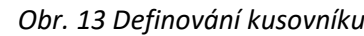

#### <span id="page-29-3"></span>**6.12.16 Texty a značky**

Každá technická dokumentace obsahuje slovní a další doplňující údaje. Inventor pro tyto účely má funkce Text, Text s odkazem, Odkazová šipka, Uživatelsky definovaná značka, atd. Pomocí těchto funkcí je možné do výkresu zakomponovat textový popis a značky. Text může být vázán k pohledu, značce atd. nebo být jako samostatný prvek výkresu [25].

# <span id="page-30-0"></span>**7 Analytické moduly Autodesk Invetor**

#### <span id="page-30-1"></span>**7.1 Modul pevnostní analýza**

Pevnostní analýza vychází z metody konečných prvků (MKP). Tato technologie pro deformačně-napjatostní analýzu v Inventoru byla vyvinuta společností Plassotech, Inc. Nejdříve vznikl přídavný modul pro pevnostní analýzu podporován Autodeskem Labs a to Advanced simulation technology preview. Tento modul byl dostupný pro Inventor 2009 a pro verzi 2010 došlo k plné implementaci do Inventoru.

Pevnostní analýzu lze použít u lineárního materiálového modelu, který je v případě statiky reprezentován lineární závislostí stavu deformace na zatížení. Analýza pro vyhodnocení dat využívá základní element kvadratický tetrahedon – trojúhelníková síť. Díky algoritmu automatické generace sítě je zajištěno rozdělení objemu na konečný počet elementů. Hodnota velikosti segmentu se nastavuje a tím lze ovlivnit, na kolik segmentů má být rozdělen. Změnou hustoty lokální sítě lze docílit přesnějšího výsledku. Výpočty modální analýzy a pevnostní výpočty získáme pomocí pevnostní analýzy. Z výpočtu modální analýzy určíme vlastní frekvenci. Na základě vlastní frekvence zjistíme, jestli některá z vypočtených základních frekvencí není blízka k frekvenci buzení. Když tento stav nastane, lze změnit geometrii prvku a tím předejít komplikacím. Parametrická optimalizace snižuje hmotnost výrobků předimenzováním a pomáhá šetřit náklady na materiál. Pokud v optimalizaci nastavíme konkrétní parametry modelu, docelíme ideální hodnoty pro každý parametr, aby byla zajištěna bezpečnost vůči meznímu stavu [9].

#### <span id="page-30-2"></span>**7.2 Modul dynamické simulace**

Při návrhu prototypů nabízí Autodesk Inventor možnost analyzovat dynamické vlastnosti prototypu, díky modulu Dynamické simulace. Pomocí tohoto modulu dochází ke snížení počtu fyzických prototypů a v celkovém výsledku to snižuje náklady na produkt. Modul rozlišuje dva základní režimy a to konstrukční a výpočetní režim.

Konstrukční režim vytváří spoje mezi jednotlivými komponenty, které definují jejich stupně volnosti. Spoje jsou vytvářeny manuálně, nebo převodem vazeb sestavy na spoje dynamických simulací. Zatížení se definuje pomocí síly nebo momentu.

Výpočetní režim analyzuje mechanismus z pohledu jeho dynamického chování. K analýze využívá okno grafů, kde je přehledně umožněno pozorovat rychlost, zrychlení, dráhu libovolného bodu pomocí trasy. Také lze analyzovat silové působení v jednotlivých spojích.

Výsledné hodnoty lze pomocí grafů exportovat do aplikace Microsoft Excel a dále s nimi pracovat [9].

#### <span id="page-30-3"></span>**7.3 Modul Routed**

Modul Routed je specializovaná profesionální verze programu Inventor pro návrh trubek, potrubí a pružných hadic, pro návrh kabelů a svazků.

Základní verze Autodesk Inventor obsahuje všechny běžně používané normalizované tvarovky, trubky, potrubí a hadice. Tyto součásti je možné zahrnout pro automatizované nebo manuální navrhování trasových systémů. Uživatel si může tyto styly upravovat a definovat styly trubek a potrubí, které podporují používání závitových, příručních a svařovaných potrubních spojů. Navrhování podporuje i takové prvky, které spadají pod příslušné hygienické normy.

V automatickém trasování má konstruktér volbu trasy z několika možností, nebo může využít manuálního trasování pomocí 3D náčrtu. V dalším kroku se trasa obalí potrubím a tvarovkami podle příslušné normy. Pomocí 3D modelu trasy lze získat objem a hmotnost potrubí a vyřešit kolizní stavy možného průniku těles.

Routed také obsahuje sadu nástrojů pro návrh kabelů a svazků, zajišťuje jejich správné rozmístění a minimalizuje výskyt chyb. Aplikace spolupracuje s produktem AutoCAD Electrical, z které importuje jednotlivé produkty. Knihovna konektorů obsahuje široké spektrum produktů.

V prostředí 3D modulu sestavy lze exportovat trasy i armatury do formátu ISOGEN PCF, která slouží pro tvorbu izotermických výkresů. Exportované ASCII kódy z Routedu nabízejí potřebné informace pro ohýbání trubek [9].

#### <span id="page-31-0"></span>**7.4 Modul Tooling**

Modul Tooling byl vyvinut pro návrh a vstřikování forem. Pro konstruktéry představuje rychlou a přesnou tvorbu lisovacích nástrojů přímo z 3D modelu. Modul minimalizuje výskyt chyb, zkracuje tvorbu návrhu a především snižuje náklady na výrobu.

Modul tooling byl navržen na základě technologie Moldfow, která je globálně uznávaným lídrem v oblasti optimalizace chování vstřikování plastových dílů. V roce 2008 Autodesk zakoupil společnost Moldflow a do svého portfolia získal všechny její programy [9].

#### <span id="page-31-1"></span>**7.4.1 Simulace vstřikování plastů**

Simulace, která odhaluje nedokonalé zatékání taveniny, signalizuje vhodné umístění vtoků, naznačuje místa pro potřeby chlazení a odvzdušňování. Definuje, jak správně nastavit sílu tlaku a určit temperaci formy. Animace znázorní rychlost postupu taveniny a barevné odstupňování znázorní časové úseky taveniny. Vyhodnocením animace se určí místa s velkým vnitřním a vnějším pnutím a tepelná degradace plastu. Cyklus formy je možné zjistit pomocí analýzy zabíhavosti a rychlostí plnění. Doba trvání cyklu se odrazí na produktivitě vstřikolisu.

#### <span id="page-31-2"></span>**7.4.2 Víceotisková forma**

Řetězec technologických operací usnadňující umístění a zaformování výlisků (výstřiků) do tvárnice i tvárníků. Bez nutnosti polohových vazeb nadefinujeme orientaci a polohu součástí.

#### <span id="page-31-3"></span>**7.4.3 Vtokový kanál, Rozváděcí kanály a Vtokové ústí**

Uživatel má možnost nadefinovat náčrt kanálků automaticky nebo manuálně, zvolit umístění vtokového systému a specifikovat typ a umístění vtoků. Pomocí analýzy lze najít vhodný bod vtokového ústí pro nejlepší zatékání termoplastu. Tooling poskytuje k rychlému použití různé tvary kanálků a vtoků.

#### <span id="page-31-4"></span>**7.4.4 Temperace**

Pro tvorbu chladících kanálku se využívá kombinace náčrtu s pracovní rovinou. 3D model slouží ke kontrole rychlosti a rovnoměrnosti cirkulace chladicí kapaliny ve všech potřebných

místech. Na dobu chlazení a zabíhavost tekutinu má nesporný vliv teplota nástroje, proto je třeba zajistit cirkulaci chladicí kapaliny a vhodné umístění chladícího kanálku. Obsahová databáze centra nabízí specializované komponenty (zátky, náustky, přepážky, chladící trubičky, spirály pro chlazení jader atd.).

#### <span id="page-32-0"></span>**7.4.5 Tvárnice a Tvárník**

Modul pro detekci a řešení problémů zakřivené dělící roviny. Adaptivní funkce pomocí modelovacích metod provádějí automatickou úpravu tvarů (Hromadné záplatování a generování dělících ploch). Modely plastových výlisků lze otisknout do tvarových desek nebo importovat dutiny a jádra z jiných projektů.

#### <span id="page-32-1"></span>**7.4.6 Analýza smrštění**

Databáze Toolingu obsahuje více než 8000 termoplastů s přesně definovanými fyzikálními a chemickými vlastnostmi. Volba materiálu má nesporný vliv na smrštění výrobku. Smrštění materiálů vyhodnotí analýza smrštění, která definuje velikost smrštění ve všech třech směrech (x, y, z).

#### <span id="page-32-2"></span>**7.4.7 Normálie pro formy**

Obsahové centrum disponuje širokým výběrem normalizovaných součástí. Do databáze lze nahrát vlastní součásti. Databáze obsahuje kompletní rámy forem ale i jednotlivé součásti (chladicí komponenty, zámky, pružiny, vtokové vložky, vyhazovače, zvedací mechanizmy atd.). Tyto součásti při vložení do rámu formy automaticky vytvoří otvory do náležité desky.

#### <span id="page-32-3"></span>**7.4.8 Automatické výkresy**

Pro tvorbu výkresové dokumentace obsahuje Tooling automatizované funkce. Generování výkresů se řídí podle výrobních požadavků. Automaticky vygenerovaná výkresová dokumentace obsahuje Základní pohledy, vnější rozměry, kusovník a pozicování. Uživatel může výkres bez omezení upravovat. Každou změnu modelu a sestavy součástí Tooling promítne do výkresové dokumentace [9].

# <span id="page-33-0"></span>**8 Praktická část**

Autodesk Inventor představuje široký výběr funkcí pro tvorbu výkresové dokumentace. Na jednoduché sestavě a jednotlivých součástí budou představeny vybrané funkce Inventoru.

## <span id="page-33-1"></span>**8.1 Nastavení parametrů výkresu**

Tvorba výkresové dokumentace začíná nadefinováním formátu výkresové plochy, rámečku a rohového razítka. V modulu výkresu v levé části pracovní plochy ve složce Zdroje výkresů jsou nadefinované šablony podle vybrané normy pro formát výkresu, rámečku a razítka obr. 14. Rámeček a rohové razítko lze navrhnout podle potřeby uživatele.

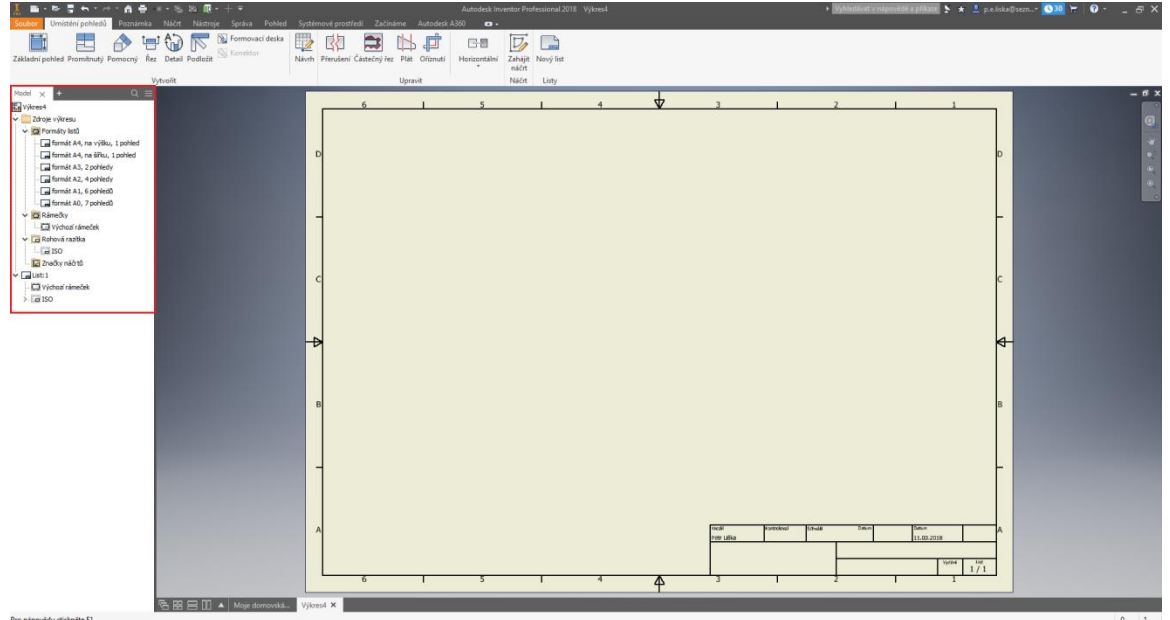

*Obr. 14 Výchozí parametry výkresu*

Před návrhem rámečku bylo potřeba odstranit z modulu výkresu ze složky List: 1 výchozí rámeček obr. 15 A. V panelu Správa – Definice – Zóna rámečku byl nadefinován nový rámeček v tabulce Výchozí parametry rámečku výkresu obr. 15 B.

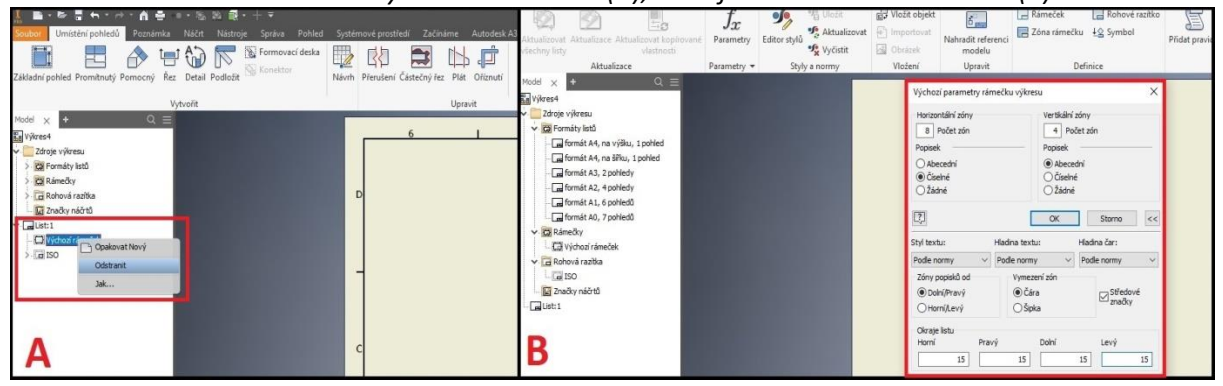

# *Obr. 15 Odstranění výchozího rámečku (A), Nadefinování nového rámečku(B)*

Okraje rámečku byly odsazeny 15mm od všech krajů formátu výkresu. Horizontální zóna byla rozdělena na osm zón a číselně popsána. Vertikální zóna byla rozdělena na čtyři zóny a abecedně popsána. Po dokončení náčrtu došlo k pojmenování a uložení rámečku do zdrojů výkresů obr. 16.

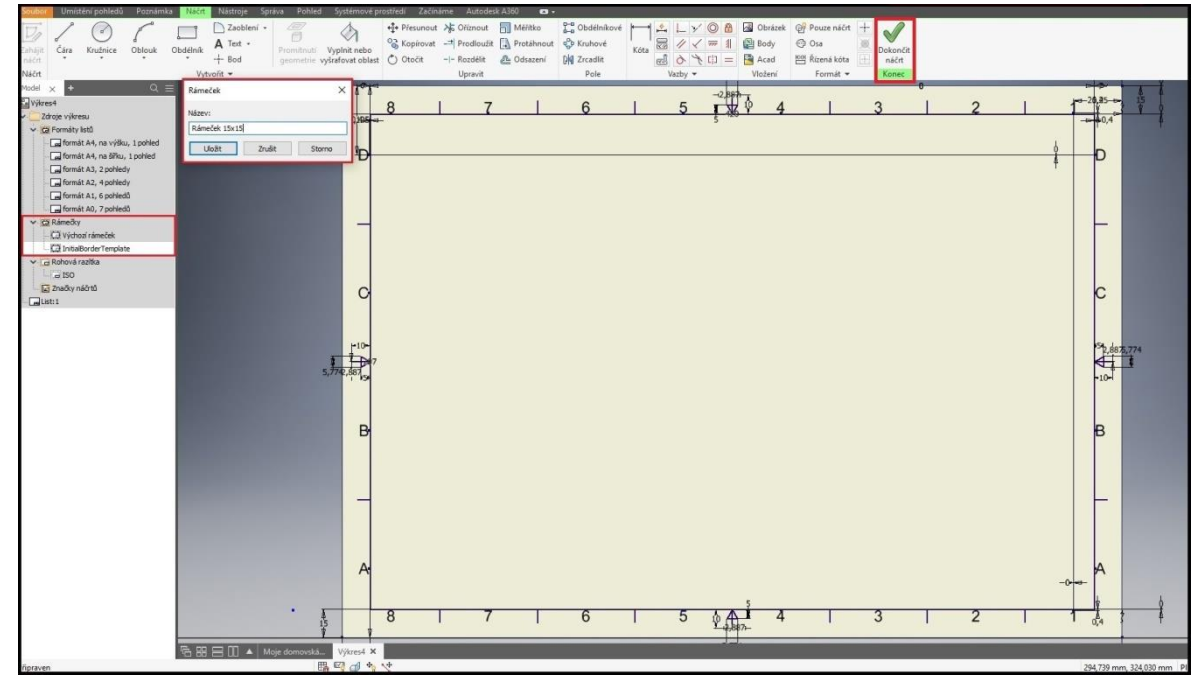

#### *Obr. 16 Dokončení a uložení rámečku*

Ze zdroje výkresu byl rámeček vložen do výkresového pole obr. 17.

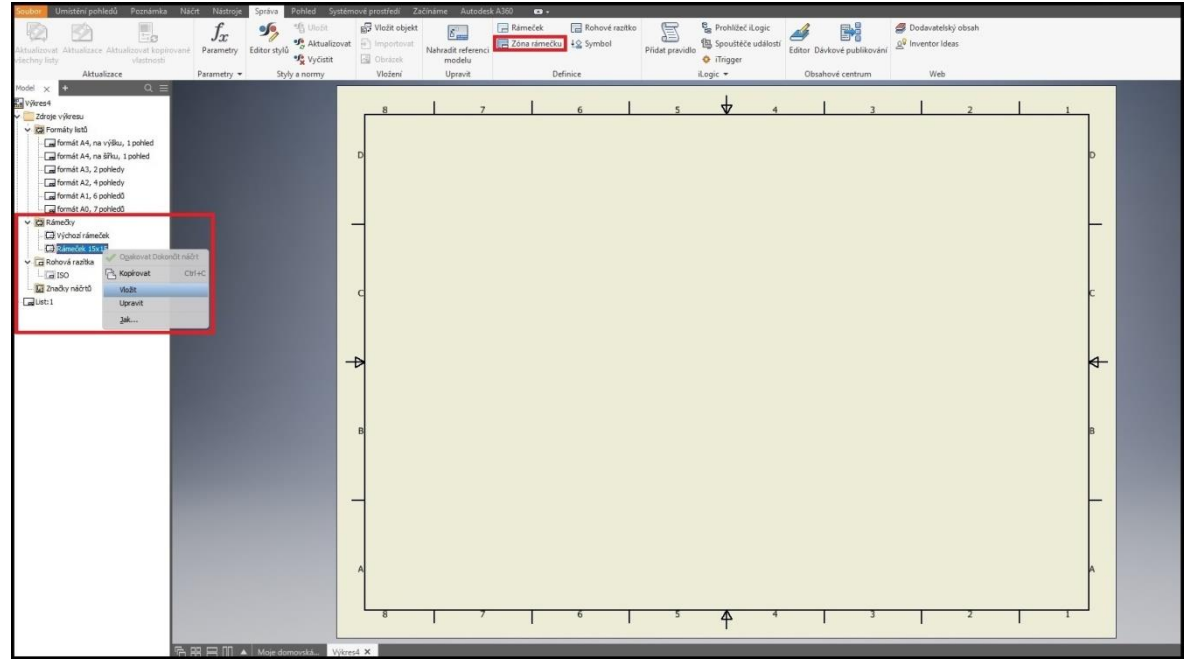

#### *Obr. 17 Nahrání nového rámečku do výkresu*

Před návrhem rohového razítka bylo potřeba odstranit z modulu výkresu ze složky List: 1 výchozí rohový rámeček obr. 18 A. V panelu Správa – Definice – Razítko bylo navrženo pomocí funkcí obdélník a přímka nový rámeček v modulu Náčrt. Jednotlivá pole rámečku byla pomocí kót rozměrově rozvržena obr. 18 B.

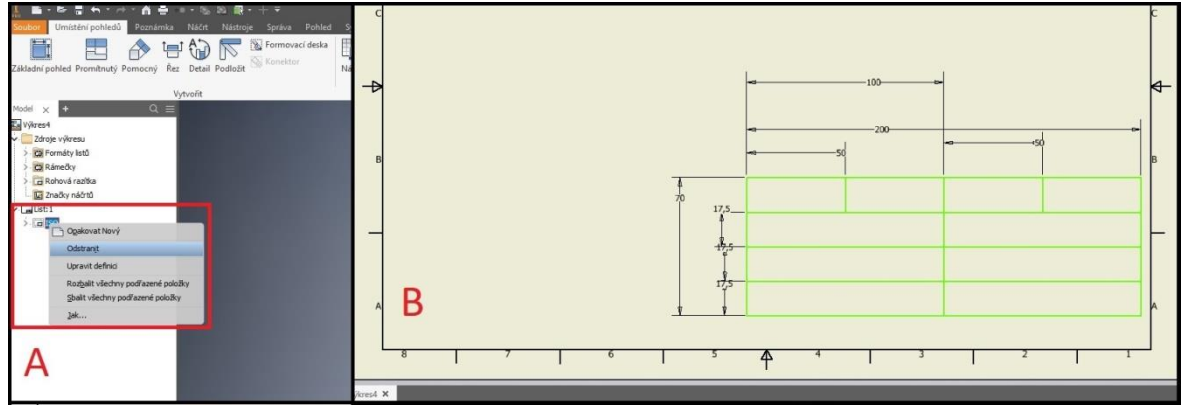

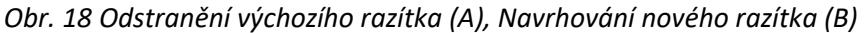

Ke každému poli v rámečku byl přidán a naformátován odpovídající text obr. 20 C. Po dokončení náčrtu došlo k pojmenování a uložení razítka do zdrojů výkresu obr. 20 D.

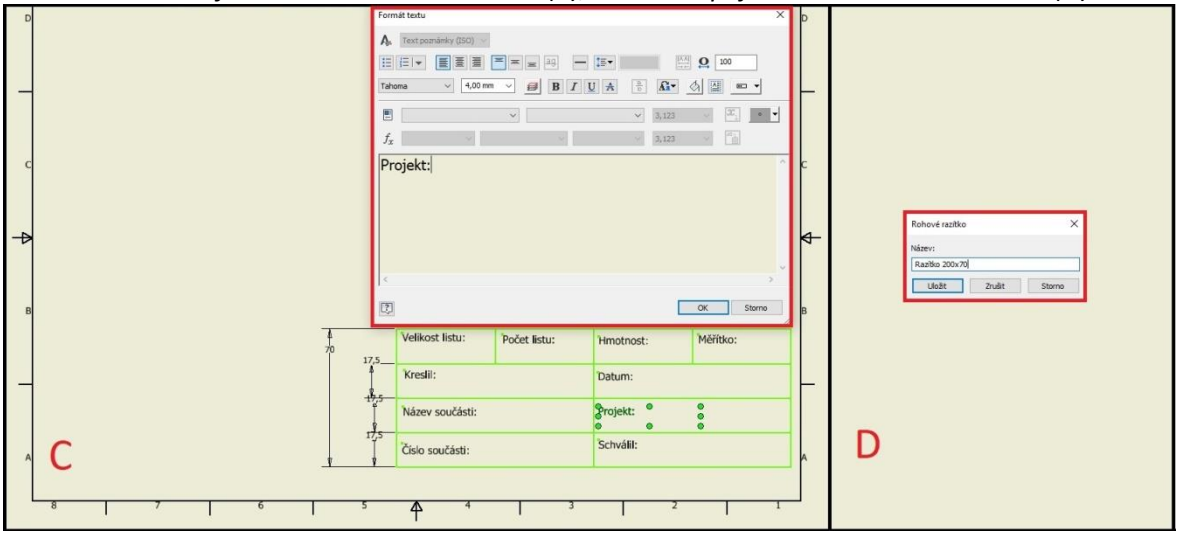

*Obr 20. Naformátování textu v razítku (C), Uložení a pojmenování nového razítka (D)*

Ze zdroje výkresu byl rámeček vložen do pravého rohu rámečku výkresového pole obr. 21.

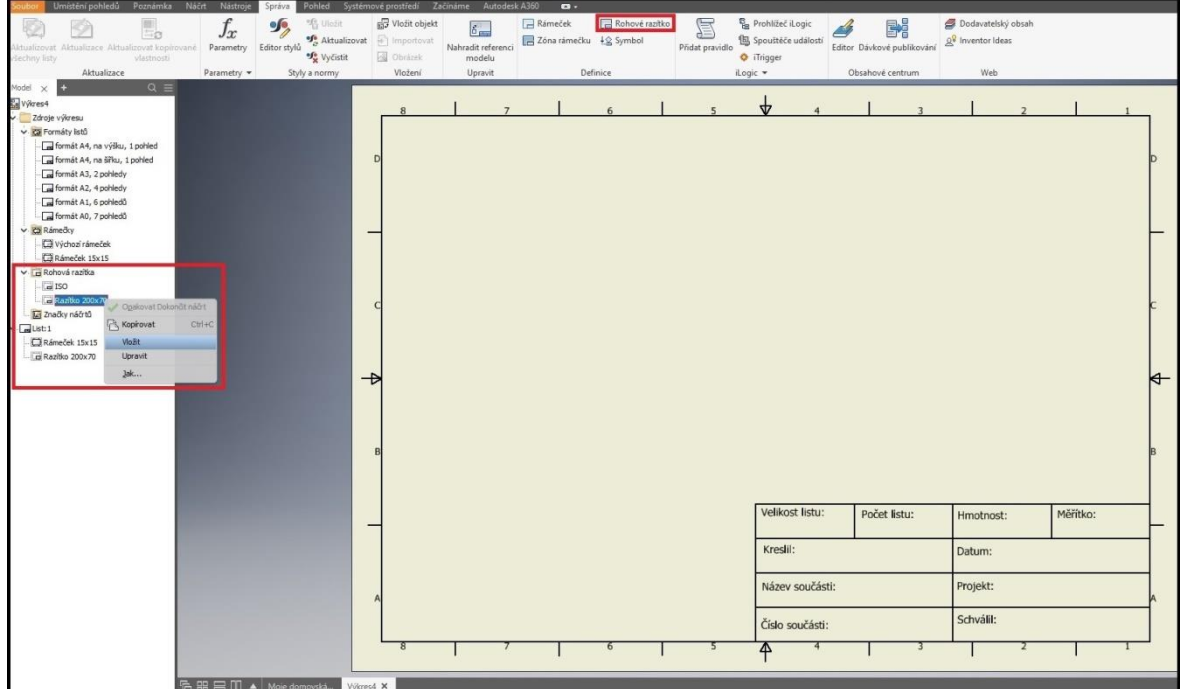

*Obr. 21 Nahrání nového razítka*

#### <span id="page-36-0"></span>**8.2 Sestava**

Sestava na obr. 22 se skládá ze třech dílů (hřídel, ozubené kolo a normalizované pero) a je nevržena v modulu Sestava.iam. Navržená sestava není součástí žádného stroje ani větší soustavy sestav, je navržená pouze pro názornou ukázku.

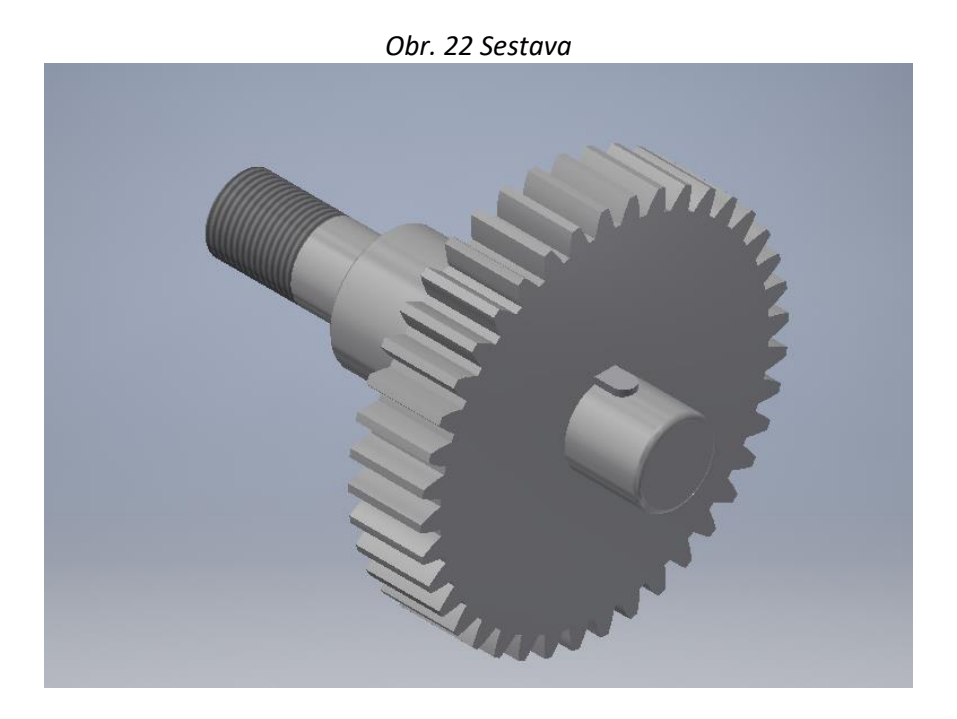

#### <span id="page-37-0"></span>**8.2.1 Hřídel**

Hřídel na obr. 23 byla automaticky vygenerovaná z panelu Návrh – Převod energie – Hřídel. V Generátoru komponentu hřídele nadefinujeme hřídel podle požadavků. Tato vygenerovaná hřídel se skládá ze tří segmentů o celkové délce 300mm. První část má průměr 50mm, délku 100mm a konec hřídele je opatřen metrickým závitem v délce 60mm, druhá část má průměr 80mm, délku 100mm, jednu hranu zkosenou 2x45° a druhou 4x45° a třetí část má průměr 55mm, délku 100mm, hranu zaoblenou o poloměru 4mm a vytvořenou drážku pro normalizované pero. Drážka byla automaticky vygenerována pro vybraný segment podle zadaných rozměrů.

Generátor komponent hřídele Návrh 6 Výpočet 12 Grafy  $\mathbf{H} \mathbf{H}$ **Umístěn**  $\overline{\mathbb{R}}$   $\overline{\mathbb{R}}$   $\overline{\mathbb{R}}$  Osa, počátek, orientace Sestavit Elementy  $\begin{array}{c} \mathbf{v} & \mathbf{m} \in \mathbb{R} \end{array}$  $\begin{picture}(10,10) \put(0,0){\line(1,0){10}} \put(15,0){\line(1,0){10}} \put(15,0){\line(1,0){10}} \put(15,0){\line(1,0){10}} \put(15,0){\line(1,0){10}} \put(15,0){\line(1,0){10}} \put(15,0){\line(1,0){10}} \put(15,0){\line(1,0){10}} \put(15,0){\line(1,0){10}} \put(15,0){\line(1,0){10}} \put(15,0){\line(1,0){10}} \put(15,0){\line(1$  $\overline{\phantom{a}}$ K B Válec 80 x 100  $V \ddot{e}$  Válec 55 x 100  $\overline{\phantom{a}}$ Drážka pro pero 14 x 5,5 x 50  $\overline{\mathbf{x}}$  $\boxed{2}$  $\alpha$ Storno

*Obr. 23 Definování hřídele*

### <span id="page-37-1"></span>**8.2.2 Ozubené kolo**

Ozubené kolo na obr. 24 bylo automaticky vygenerováno z panelu Návrh – Převod energie – Čelní ozubené kolo. V generátoru komponent – čelní ozubená kola nadefinujeme kolo podle požadavků. Ozubené kolo má 40 zubů v modulu 6, šířku ozubení 50mm a celkový průměr 252mm. Poté v kartě Náčrt – Vytvořit - Kružnice a Obdélník byl vytvořen na střed ozubeného kola náčrt kružnice o průměru 55mm a drážka pro pero 16x3,8mm, funkcí Vysunutí a definování hranice ′′K dalšímu′′ byla vytvořena díra pro hřídel a pero.

#### Generátor komponent – čelní ozubená kola / Návrh 6 Výpočet  $\mathbb{F}$  a  $f_6$  a Společné<br>Scénář návrhu Úhel profilu<br>20,0000 deg Libel skinn  $\vee$  0,0000 deg  $\checkmark$ × Vzdálenost os scénář jednotkového posunutí  $1,4250$  ul Vlastní  $\checkmark$ **Modul** Vzdálenost o C<mark>eľko</mark>vá jednotková kce > Náhled...  $6 \text{ mm}$  $\sqrt{291,000 \text{ mm}}$  $\overline{\vee}$ 0.0000 ul Kolo 1<br>Komponenta v válcová plocha Žádný mo  $\checkmark$  $\approx$  Válcová plocha Počet zubů Počet zubů  $\overrightarrow{R}$   $\overrightarrow{P}$  Počáteční rovina  $\frac{b}{2}$  / Počáteční ro  $40 ul$  $57 ul$  $\overline{\phantom{a}}$ Šířka ozuben Jednotkové posunutí Šířka ozuben ednotkové posunutí  $\frac{1}{2}$  0,0000 ul  $\frac{1}{2}$  0,0000 u  $\overline{\phantom{a}}$  $50 \text{ mm}$ 20,000 mm  $\boxed{2}$ Vypočítat OK Storno >>

#### *Obr. 24 Definování ozubeného kola*

#### <span id="page-38-0"></span>**8.2.3 Pero**

Pero na obr. 25 bylo navrženo podle strojírenských tabulek pro třetí segment hřídele o průměru 55mm. Rozměry pera jsou 16x10x50 mm (šířka, výška a délka). Pero bylo navrženo v modulu součást Norma.ipt v panelu Náčrt – Vytvořit – Obdélník – Drážka a funkcí Vysunutí vysunuto na výšku 10mm. Poté bylo pero otevřeno v modulu sestava, kde byla vytvořena hřídel a ozubené kolo.

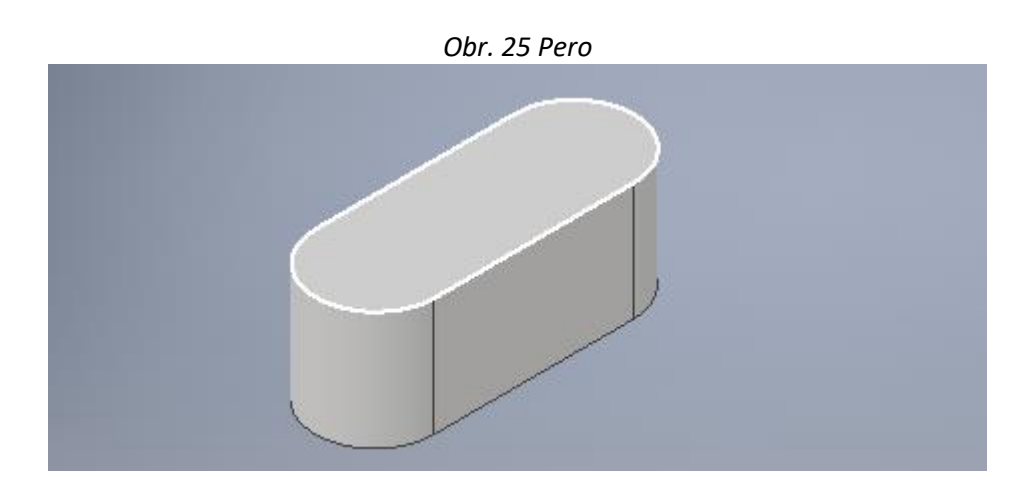

#### <span id="page-38-1"></span>**8.2.4 Sestava součástí**

Jednotlivé součásti byly k sobě uchyceny pomocí vazeb v modulu sestava.iam. K vytvoření vazeb slouží panel Sestavení- Vztahy – Vazby. Součást hřídel a ozubené kolo byly k sobě připevněny vazbou typu Úhel 0° typem "Stejný směr úhlu" a to v místech stěny drážky ozubeného kola a stěny drážky hřídele. Pero a hřídel byly k sobě připevněny vazbou typu Proti sobě pomocí dvou dotýkajících se ploch. Výsledný stav soustavy je znázorněn na obr. 22.

Sestava byla otevřena v metrickém modulu výkresu ISO.idw. Formát výkresu byl zvolen A2 s ohledem na umístění všech pohledů, detailu a 3D modelu sestavy. Rámeček byl zvolen výchozí z knihovny Inventoru. Rohové razítko bylo vytvořeno vlastní. V panelu Správa – Definice – Rohové razítko bylo načrtnuto razítko a byl přidán popisující text jednotlivých polí. Razítko bylo uloženo a poté načteno do nového výkresu. Jednotlivá pole razítka byla automaticky vyplněna podle vlastností výkresu.

Při nahrávání sestavy do výkresu, byl zvolen základní pohled a z něj byly vytvořeny pohledy přední a zadní. Všechny pohledy byly vytvořeny v měřítku 1:2. V základním pohledu byl vytvořen částečný řez v oblasti spoje všech tří součástí. Částečný řez byl vytvořen v panelu Umístění pohledů – Upravit – Částečný řez. V panelu Umístění pohledů – Vytvořit – Detail byl vytvořen detail C na částečný řez v měřítku 1:1. Ke všem pohledům byly přidány středové osy v panelu Poznámka – Symboly - Osa. Součásti byly okótovány základní kótou v panelu Poznámka – Kóta. K některým kótám byla ručně přidána značka a připsána tolerance rozměrů ze strojnických tabulek podle vybraného normalizovaného pera. Drsnost povrchů je v celé soustavě totožná, proto byla značka s drsností Ra 3,2 umístěna nad razítko.

Kusovník byl přidán z panelu Poznámka – Tabulka – Kusovník. Vyplnění kusovníku je automatické z ivlastností jednotlivých součástí. Kusovník byl rozšířen o dva sloupce (materiál a hmotnost) a odebrán o jeden sloupec (popis).

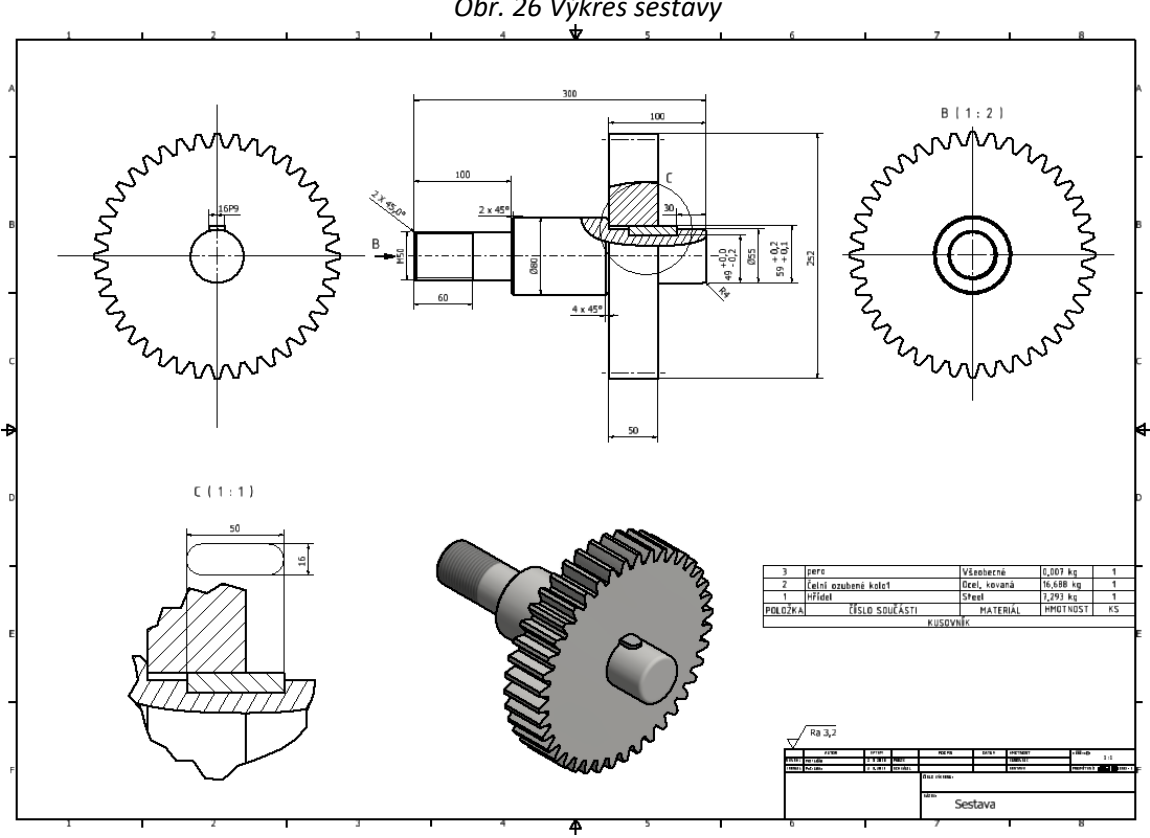

*Obr. 26 Výkres sestavy*

#### <span id="page-40-0"></span>**8.3 Součásti**

#### <span id="page-40-1"></span>**8.3.1 Hřídel**

V metrickém modulu výkresu ISO.iam byl ukázán na jednoduché hřídeli přerušovaný pohled obr. 27. V panelu Umístění pohledů – Upravit – Přerušení byl zvolen strukturovaný styl přerušení, horizontální orientace pohledu, mezera rozdělení hřídele 6mm a byla vybrána vzdálenost přerušení na každé straně.

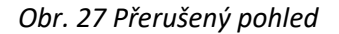

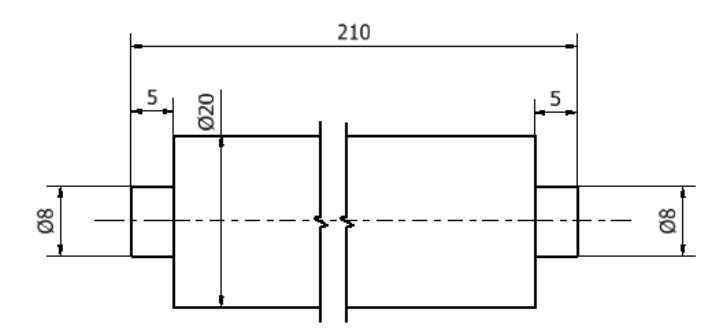

### <span id="page-40-2"></span>**8.3.2 Atypická součást**

V modulu součást Norma.ipt byla vytvořena atypická součástka obr. 28 pro ukázku zobrazení ISO E a ISO A obr. 29 a pro ukázku součásti v řezu a v lomeném řezu obr. 30.

Součást byla načrtnuta funkcemi obdélník 30x50mm a oblouk o poloměru 25mm a vysunuta v šířce 15mm do 3D modelu, kde byla dále upravována. Funkcí Díra byla v součásti vytvořena díra s válcovým zahloubením o průměru 10mm a zahloubením 5mm o průměru 35mm na panelu 3D model – Upravit - Díra. Vybrané hrany byly zkoseny 3x45° na kartě 3D model – Upravit – Zkosení.

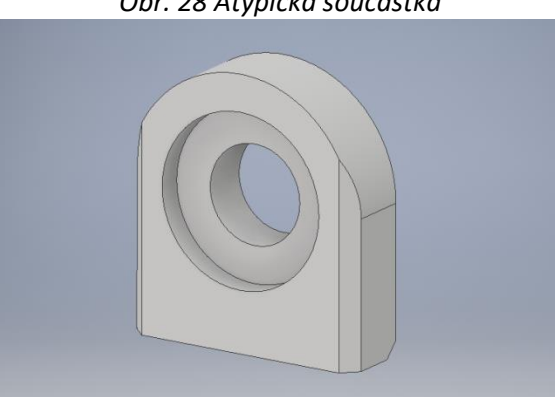

*Obr. 28 Atypická součástka*

Součást byla otevřena v metrickém modulu výkresu ISO.iam, kde byl vygenerován hlavní pohled a z něho byly promítnuty pohledy v zobrazení ISO – E a ISO – A obr. 29. Pro zobrazení v ISO – A muselo být změněno promítání na panelu Správa – Editor stylů – Výchozí norma ISO – Zobrazit předvolby – Typ promítání.

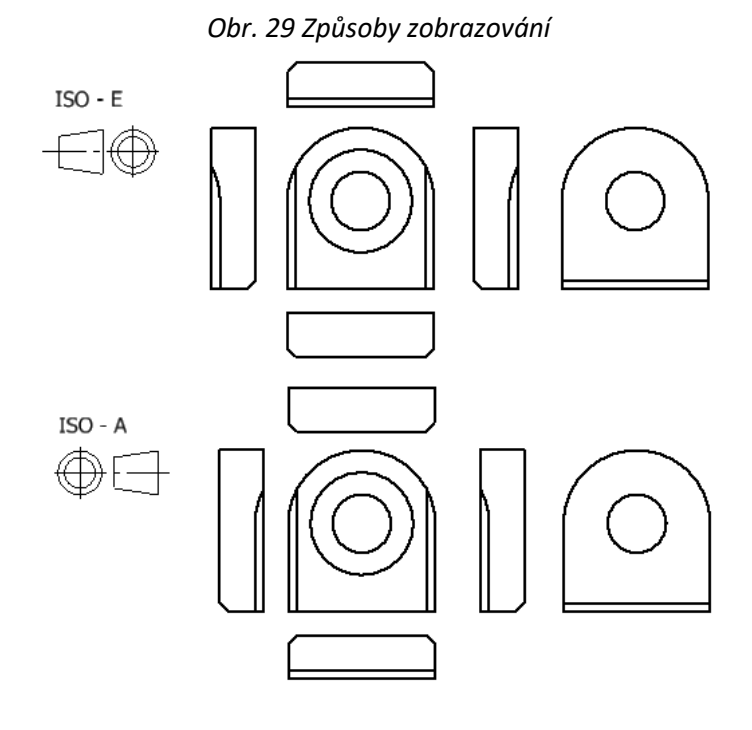

Na totožné součásti byly znázorněny 3 řezy obr. 30. Řez B a C by veden rovnou čárou a řez D lomenou čárou. U řezu B a C byly osy řezu v základním pohledu schovány. Velikost řezu D kopíruje délku lomené čáry. Řezy jsou vyhotoveny ve stejném měřítku jako základní pohled 1:1. Všechny tři řezy byly vytvořeny v panelu Poznámka – Řez.

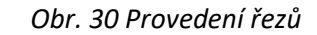

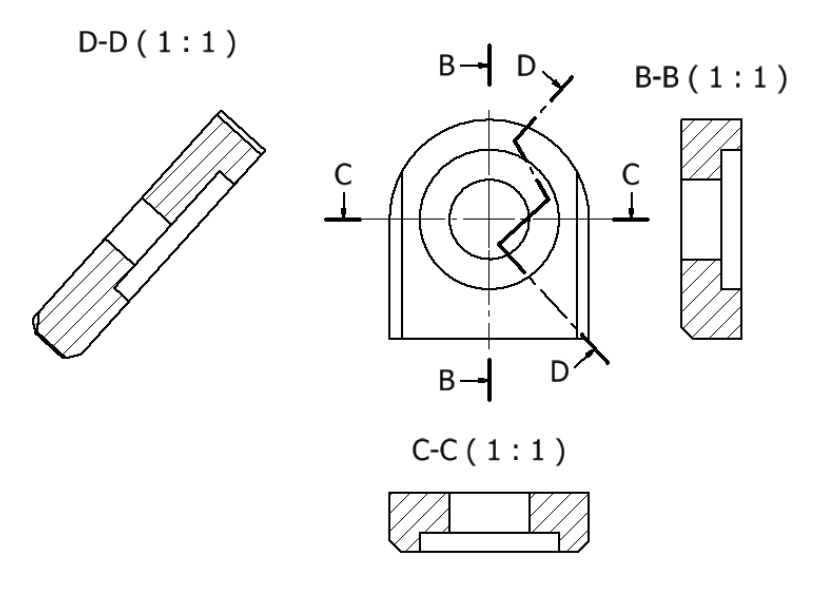

### <span id="page-42-0"></span>**9 Závěr**

Cílem bakalářské práce bylo seznámit uživatele s prostředím pro tvorbu výkresové dokumentace v softwaru Inventor od společnosti Autodesk.

Software funguje na principu 2D návrhu, který pak náčrt transformuje do trojrozměrného rozměru. Software slouží nejen pro navrhování součástí a strojních sestav, ale taky pro ověření správného fungování prototypu v praxi pomocí analytických modulů. Přes silnou konkurenci CAD produktů na trhu, je Inventor celosvětovým lídrem v oblasti strojírenského modelování.

Teoretická část byla napsána stylem návodu pro tvorbu výkresové dokumentace, aby se v softwaru orientoval i nezkušený uživatel. Návod lze rozdělit na 3 části. První část je zaměřená na výběr kreslící šablony, pracovního prostředí plochy a uživatelské přizpůsobení aplikace. V druhé části jsou popsány čtyři základní kreslící šablony, které software nabízí. Poslední třetí část je zaměřena na detailní popis a nastavení parametrů funkcí a norem, které tvoří výkresovou dokumentaci. U některých funkcí pro snazší pochopení nadefinování funkce jsou přiloženy názorné obrázky.

V praktické části je předveden výstup vybraných funkcí na jednotlivých součástích a sestavě. Tvorba výkresové dokumentace vždy začíná nedefinováním základních parametrů výkresu (norma, formát, rámeček a razítko). Sestava je tvořena z hřídele, ozubeného kola a normalizovaného pera. Výstupem této sestavy je výkres, který odpovídá všem normalizovaným standardu. Jednotlivé součásti, které nebyly zakomponovány do sestavy, představují dlouho hřídel a atypickou součást, na kterých jsou představeny další funkce výkresové dokumentace, které nebyly použity pro tvorbu výkresu sestavy.

Práce se softwarem Autodesk Inventor byla velmi inspirativní a adaptivní. Pro začátečníka se software může zdát jako velmi náročný, ale po pochopení základního principu fungování, je práce v něm snadná a velmi efektivní. Do budoucna to bude jeden ze základních vyjadřovacích jazyků návrhářů a konstruktérů.

# **Zdroje:**

[1] **GRUBER, Josef.** Historie technického kreslení část I. [Online] Leden 2014. [Citace: 5. 2. 2018.] http://www.spstr.pilsedu.cz/osobnistranky/josef\_gruber/clanky/tek01.pdf.

[2] **BRANDEJSEK, Jan a DVOŘÁČEK, Jiří.** Zobrazování - Historie technického kreslení. [Online] [Citace: 5. 2. 2018.]

https://kke.zcu.cz/export/sites/kke/old\_web/\_files/projekty/enazp/01/IUT/180\_Zobrazovxnx\_P1. pdf.

[3] **SCHLESINGEROVÁ, Eva.** Historický vývoj zobrazovacích metod. [Online] [Citace: 5. 2. 2018.] http://slideplayer.cz/3037478/11/images/7/P%C5%AFdorys+pevnosti+z+Mezopot%C3%A1mie.jp g.

[4] **MICOPOLUS, Radek.** Inspirace v 15. století. [Online] 28. 1. 2013. [Citace: 5. 2. 2018.] http://www.jezcivkleci.cz/leonardo\_da\_vinci\_inspirace\_foglar.htm.

[5] Masarykova Univerzita, Fakulta Infomratiky. Stručná historie CAD/CAM. [Online] 2002. [Citace: 5. 2. 2018.] https://www.fi.muni.cz/usr/jkucera/pv109/2002/xkubin2\_CAD-CAM.htm.

[6] **GRUBER, Josef.** Historie technického kreslení část II. [Online] Leden 2014. [Citace: 5. 2. 2018.] http://www.spstr.pilsedu.cz/osobnistranky/josef\_gruber/clanky/tek02.pdf.

[7] **Mendelova Univerzita .** CAD systémy. [Online] [Citace: 12. 2. 2018.] https://is.mendelu.cz/eknihovna/opory/zobraz\_cast.pl?cast=12865.

[8] **Autodesk.** Inventor overview. [Online] [Citace: 12. 2. 2018.] https://www.autodesk.com/products/inventor/overview#.

[9] **Adeon.** Autodesk Inventor Professional. [Online] [Citace: 12. 2. 2018.] https://www.adeon.cz/reseni/strojirenstvi/18-strojirenske-navrhove-systemy/31-autodeskinventor-professional.

[10] **SoliCAD.** Popis produktu Alibre Design. [Online] [Citace: 12. 2. 2018.] http://solicad.com/c/alibre-design-popis.

[11] **Technodat.** Catia tvaruje svět, ve kterém žijem. [Online] [Citace: 12. 2. 2018.] https://www.technodat.cz/reseni-a-sluzby/3d-plm/catia.

[12] **Autodesk, Inc. History.** [Online] [Citace: 21. 2. 2018.] http://www.fundinguniverse.com/company-histories/autodesk-inc-history/.

[13] **Autodesk, Produkty firmy.** [Online] [Citace: 21. 2. 2018.] https://www.cadstudio.cz/autodesk.

[14] **Autodesk.** Mobile apps. [Online] [Citace: 21. 2. 2018.] https://www.autodesk.com/mobileapps.

[15] **MICHL, Vladimír.** Historie produktuAutoCAD. [Online] [Citace: 21.. 2. 2018.] https://www.cadstudio.cz/dl/Historie-AutoCADu.pdf.

[16] **Autodesk blogs.** AutoCAD Release History. [Online] [Citace: 21. 2. 2018.] http://autodesk.blogs.com/between\_the\_lines/autocad-release-history.html.

[17] **Cad studio.** Autodesk Revit 2018. [Online] [Citace: 23. 2. 2018.] https://www.cadstudio.cz/revit.

[18] **Cad studio**. Autodesk Revit LT 2018. [Online] [Citace: 23. 2. 2018.] https://www.cadstudio.cz/revitlt.

[19] **Cad studio**. Autodesk 3DS Max. [Online] [Citace: 23. 2. 2018.] https://www.cadstudio.cz/3dsmax.

[20] **Cad studio**. Autodesk Maya a Maya LT. [Online] [Citace: 23. 2. 2018.] https://www.cadstudio.cz/maya.

[21] **Cad net.** Infraworks 360. [Online] [Citace: 23. 2. 2018.] http://www.cadnet.cz/infraworks-360.html.

[22] **Autodesk.** Eagle Standard. [Online] [Citace: 23. 2. 2018.] https://www.autodesk.cz/products/eagle/subscribe?plc=EGLSTD&term=1- YEAR&support=ADVANCED&quantity=1.

[23] **Autodesk**. Alias Concept. [Online] [Citace: 23. 2. 2018.] https://www.autodesk.cz/products/alias-products/subscribe.

[24] **Autodesk**. Shotgun. [Online] [Citace: 23. 2. 2018.] https://www.autodesk.com/solutions/creative-project-management.

[25] **FOŘT, Petr a KLETEČKA, Jaroslav.** *Autodesk Inventor.* Brno : Computer Press, 2012. ISBN 978- 80-251-3728-4.

[26] **Autodesk help.** Generátor komponent hřídele. [Online] [Citace: 7. 3. 2018.] http://help.autodesk.com/view/INVNTOR/2016/CSY/?guid=GUID-9BDDFABF-0A38-4A10-AFDC-4D5450A51DD6.

[27] Autodesk help. Návrh čelních ozubených kol. [Online] [Citace: 7. 3. 2018.] http://help.autodesk.com/view/INVNTOR/2016/CSY/?guid=GUID-60E70D2F-D362-4FCE-A8FC-F8759BA2A0AF.

[28] **JINDŘICHOVÁ, Jana.** Výkresová dokumentace a její části. [Online] 2012. [Citace: 9. 2. 2018.] http://www.spspb.cz/wp-content/uploads/dumy/pos/VY\_32\_INOVACE\_JJ\_POS\_01.pdf.

[29] **VONDRA, Milan.** Inventor: postup vytvoření výkresu. [Online] 2016. [Citace: 12. 3. 2018.] https://www.konstrukter.cz/2016/04/20/inventor-postup-vytvoreni-vykresu-1/.

[31] **Autodesk.** Maya. [Online] [Citace: 23. 2. 2018.] https://www.autodesk.cz/products/maya/subscribe?plc=MAYA&term=1- YEAR&support=ADVANCED&quantity=1.

[32] **ZAHRADIL, F., at. al.** Matematika ve starověkém řecku. [Online] 2014. [Citace: 5. 2. 2018.] https://kabcizj.gjn.cz/OPPA/Projekty/Projekty\_2013- 14/M02\_Matematika\_ve\_starovekem\_Recku.pdf

# **Přílohy**

# *Tab. 1 Vydané verze Inventoru*

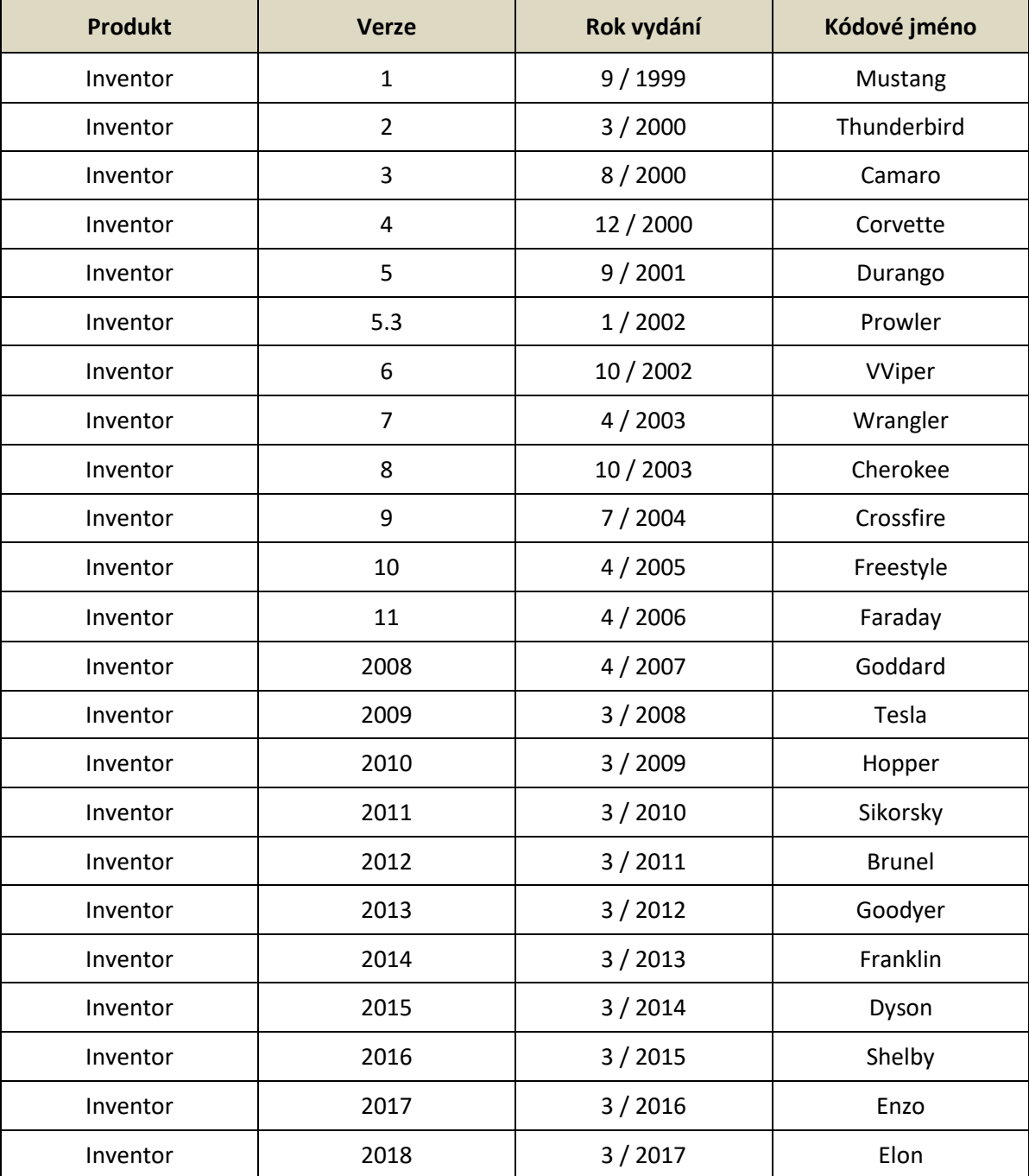